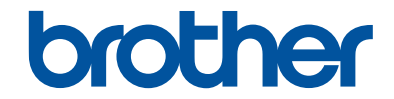

# **Guía básica del usuario**

## **MFC-L6750DW MFC-L6900DW**

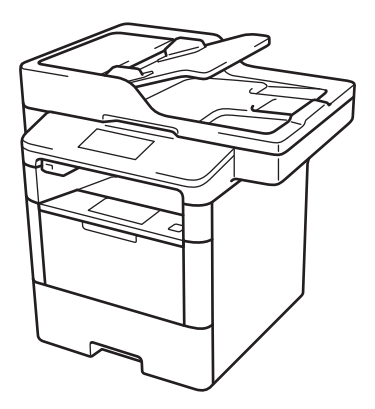

Brother recomienda mantener esta guía cerca de su equipo para consultas rápidas.

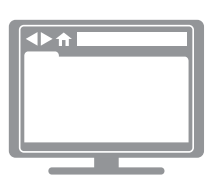

**Guía del usuario online**

Esta *Guía básica del usuario* contiene información e instrucciones básicas acerca de su equipo Brother.

Para consultar información e instrucciones avanzadas, consulte la *Guía del usuario online* en: [solutions.brother.com/manuals](http://solutions.brother.com/manuals/)

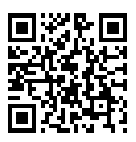

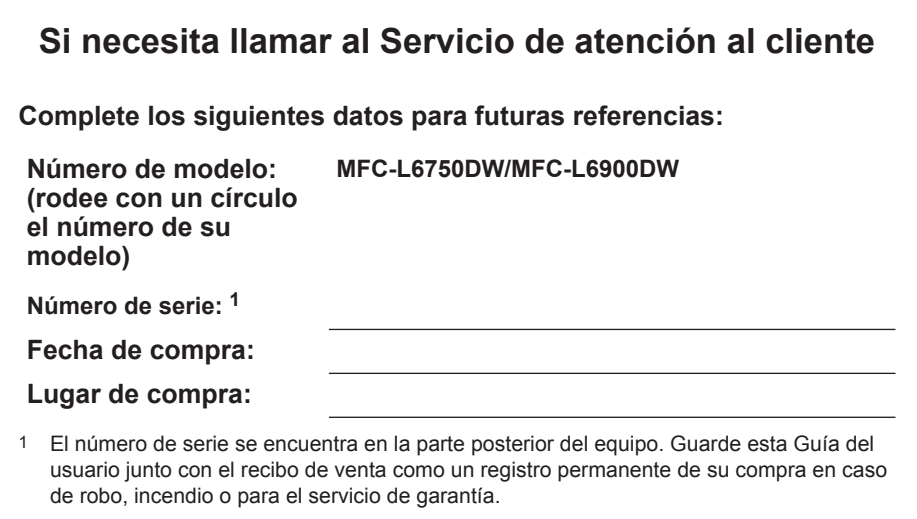

#### **Registre su producto en línea en**

#### **[http://www.brother.com/registration](http://www.brother.com/html/registration)**

Al registrar su producto con Brother, usted quedará registrado como el propietario original del producto. Su registro con Brother:

- puede servirle como confirmación de la fecha de compra de su producto en caso de que pierda el recibo;
- puede servirle para secundar una reclamación al seguro en caso de que este cubra la pérdida del producto; y
- nos ayudará a notificarle las mejoras del producto y ofertas especiales.

Rellene y envíe por fax el registro de garantía y la hoja de prueba de Brother o bien regístrese en línea en [http://www.brother.com/registration.](http://www.brother.com/html/registration)

### **Números de Brother**

#### **IMPORTANTE**

Para obtener ayuda técnica, debe llamar al país en el que compró el equipo. Las llamadas se deben realizar **desde dentro** de ese país.

#### **Preguntas más frecuentes**

Brother Solutions Center es nuestro recurso integral para todas las necesidades relativas a equipos de fax y centros multifunción. Descargue el software y las utilidades más recientes y lea las preguntas más frecuentes y sugerencias para solucionar problemas para saber cómo obtener el máximo rendimiento de su producto Brother.

#### **[support.brother.com](http://support.brother.com/)**

- Compruebe aquí si hay actualizaciones de los controladores de Brother.
- Para mantener actualizado el rendimiento del equipo, compruebe aquí la actualización más reciente del firmware.

#### **Para el Servicio de atención al cliente**

#### **En EE. UU.:**

<http://www.brother-usa.com/support>(autoservicio/correo electrónico/chat)

1-877-BROTHER (1-877-276-8437)

1-901-379-1215 (asistencia por fax)

1-877-268-9575 (comprobación de las operaciones de envío y recepción de fax)

#### **En Canadá:**

<http://www.brother.ca/support> (ayuda a través de videos de autoservicio, correo electrónico, chat, Facebook y Twitter)

#### **Localizador de centros de servicio (EE. UU. únicamente)**

Si desea conocer la ubicación de un centro de servicio técnico autorizado de Brother, llame al 1-877-BROTHER (1-877-276-8437) o visite [http://www.brother-usa.com/service.](http://www.brother-usa.com/service)

#### **Ubicaciones de los centros de servicio técnico (solo Canadá)**

Si desea conocer la ubicación de un centro de servicio técnico autorizado de Brother, visite <http://www.brother.ca/support>.

### **Pedido de accesorios y consumibles**

Para obtener resultados óptimos, utilice solo consumibles originales de Brother, disponibles en la mayoría de los proveedores de Brother. Si no logra encontrar los consumibles que necesita y posee una tarjeta de crédito Visa, MasterCard, Discover o American Express, o bien una cuenta PayPal, puede pedir los consumibles directamente a Brother. Visite nuestro sitio en línea para acceder a la selección completa de accesorios y consumibles de Brother disponibles para su compra.

### **NOTA**

En Canadá solo se aceptan Visa y MasterCard.

#### **En EE. UU.:**

1-877-552-MALL (1-877-552-6255)

1-800-947-1445 (asistencia por fax)

**<http://www.brothermall.com>**

**En Canadá:**

**<http://www.brother.ca>**

### **Información para pedidos**

Para EE. UU.

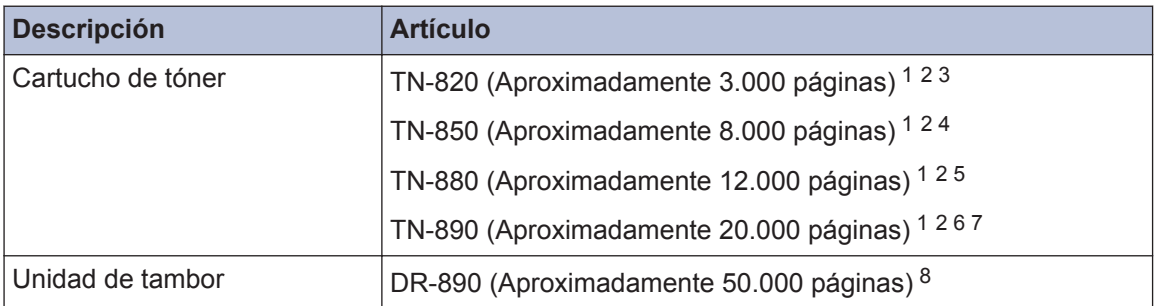

1 El rendimiento aproximado del cartucho se declara de acuerdo con el estándar ISO/IEC 19752.

- 2 Páginas tamaño Carta o A4 a una sola cara
- 3 Cartucho de tóner estándar
- 4 Cartucho de tóner de alto rendimiento
- 5 Cartucho de tóner de súper alto rendimiento
- 6 Cartucho de tóner de ultra alto rendimiento
- 7 Para MFC-L6900DW
- 8 Aproximadamente 50.000 páginas en base a 3 páginas por tarea y 30.000 páginas en base a 1 página por tarea [páginas A4/Carta simples]. El número de páginas puede variar de acuerdo a distintos factores que incluyen, entre otros, el tipo de medio y el tamaño del medio.

### **Aviso - Exclusión de Garantías (EE. UU. y Canadá)**

EL O LOS LICENCIANTES DE BROTHER Y SUS DIRECTORES, FUNCIONARIOS, EMPLEADOS O AGENTES (EN CONJUNTO EL LICENCIANTE DE BROTHER) NO DAN GARANTÍAS, DE MANERA EXPLÍCITA O IMPLÍCITA, QUE INCLUYE, ENTRE OTROS, CUALQUIER GARANTÍA IMPLÍCITA DE COMERCIABILIDAD Y APTITUD PARA UN FIN PARTICULAR, CON RESPECTO AL SOFTWARE. EL O LOS LICENCIANTES DE BROTHER NO GARANTIZAN NI REALIZAN NINGUNA DECLARACIÓN EN CUANTO AL USO O A LOS RESULTADOS DEL USO DEL SOFTWARE EN TÉRMINOS DE SU CORRECCIÓN, PRECISIÓN, FIABILIDAD, ACTUALIDAD U OTROS ASPECTOS. USTED ASUME TODO EL RIESGO EN CUANTO A LOS RESULTADOS Y AL RENDIMIENTO DEL SOFTWARE. ALGUNOS ESTADOS EN EE. UU. Y EN ALGUNAS PROVINCIAS EN CANADÁ NO PERMITEN LA EXCLUSIÓN DE GARANTÍAS IMPLÍCITAS. ES POSIBLE QUE LA EXCLUSIÓN ANTERIOR NO SE APLIQUE A USTED.

EN NINGÚN CASO EL O LOS LICENCIANTES DE BROTHER SERÁN RESPONSABLES ANTE USTED POR NINGÚN DAÑO EMERGENTE, INCIDENTAL O INDIRECTO (INCLUYENDO DAÑOS POR PÉRDIDA DE GANANCIAS COMERCIALES, INTERRUPCIÓN DEL NEGOCIO, PÉRDIDA DE INFORMACIÓN COMERCIAL Y DAÑOS SIMILARES) QUE SURJAN DEL USO O DE LA IMPOSIBILIDAD DE USO DEL SOFTWARE INCLUSO SI EL LICENCIANTE DE BROTHER HA SIDO ADVERTIDO SOBRE LA POSIBILIDAD DE DICHOS DAÑOS. DEBIDO A QUE ALGUNOS ESTADOS EN EE. UU. Y EN ALGUNAS PROVINCIAS EN CANADÁ NO PERMITEN LA EXCLUSIÓN O LIMITACIÓN DE RESPONSABILIDAD POR DAÑOS EMERGENTES O INCIDENTALES, ES POSIBLE QUE LAS LIMITACIONES ANTERIORES NO SE APLIQUEN A USTED. EN CUALQUIER CASO LA RESPONSABILIDAD DEL LICENCIANTE DE BROTHER ANTE USTED POR DAÑOS REALES DE CUALQUIER CAUSA, Y SIN IMPORTAR LA FORMA DE LA ACCIÓN (YA SEA EN CONTRATO, DELITO CIVIL, INCLUYENDO NEGLIGENCIA, RESPONSABILIDAD POR EL PRODUCTO O DE OTRO TIPO) ESTARÁ LIMITADA A \$50.

### **Para obtener las actualizaciones más recientes de los controladores**

Visite la página **Descargas** de su modelo en Brother Solutions Center en [support.brother.com](http://support.brother.com/) para descargar los controladores.

Para mantener actualizado el rendimiento del equipo, compruebe la actualización más reciente del firmware en el mismo enlace.

### **Guías del usuario y dónde encontrarlas**

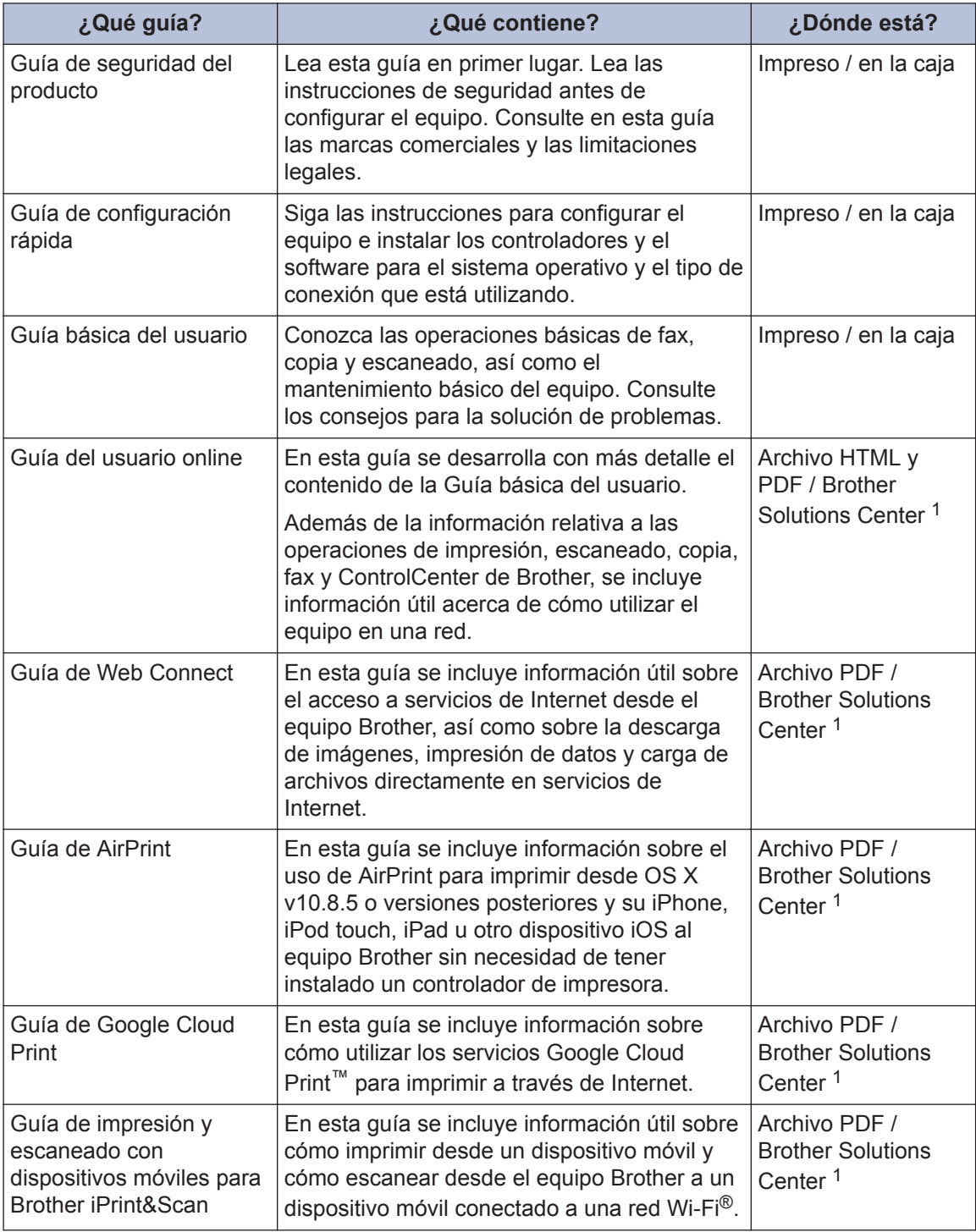

1 Visite [solutions.brother.com/manuals](http://solutions.brother.com/manuals/).

### **La Guía del usuario online le ayudará a sacar el máximo partido a su equipo**

Esperamos que esta guía le sea de utilidad. Para conocer mejor las funciones de su equipo, consulte la Guía del usuario online. Ofrece:

#### **¡Navegación más rápida!**

- Cuadro de búsqueda
- $\checkmark$  Índice de navegación en una sección independiente

#### **¡Toda la información necesaria!**

Todos los temas en una sola guía

#### **¡Diseño simplificado!**

- $\checkmark$  Instrucciones paso a paso
- Resumen de las funciones en la parte superior de la página

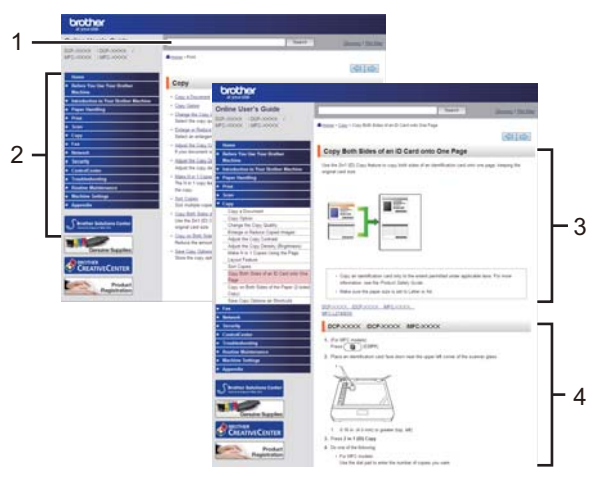

- 1. Cuadro de búsqueda
- 2. Navegación
- 3. Resumen
- 4. Instrucciones paso a paso

#### **Para ver las Guías del usuario online**

Para ver la Guía del usuario online y otras guías disponibles, visite [solutions.brother.com/](http://solutions.brother.com/manuals/) [manuals](http://solutions.brother.com/manuals/).

#### (Windows®)

También puede acceder a las guías para su equipo con las utilidades de Brother. La herramienta de utilidades de Brother está incluida en la instalación estándar y, una vez instalada, puede encontrarla como acceso directo en su escritorio o bien en el menú de Windows® **Iniciar**.

### **¿Tiene alguna pregunta o problema? Consulte preguntas frecuentes, soluciones y vídeos en línea.**

Visite la página de preguntas más frecuentes y solución de problemas de su modelo desde Brother Solutions Center en

[support.brother.com](http://support.brother.com/).

- **Se ofrecen varios modos de búsqueda**
- **Se muestran preguntas relacionadas para obtener más información**
- **La información se actualiza regularmente teniendo en cuenta los comentarios de los clientes**

## **Preguntas frecuentes y** Solución de problemas

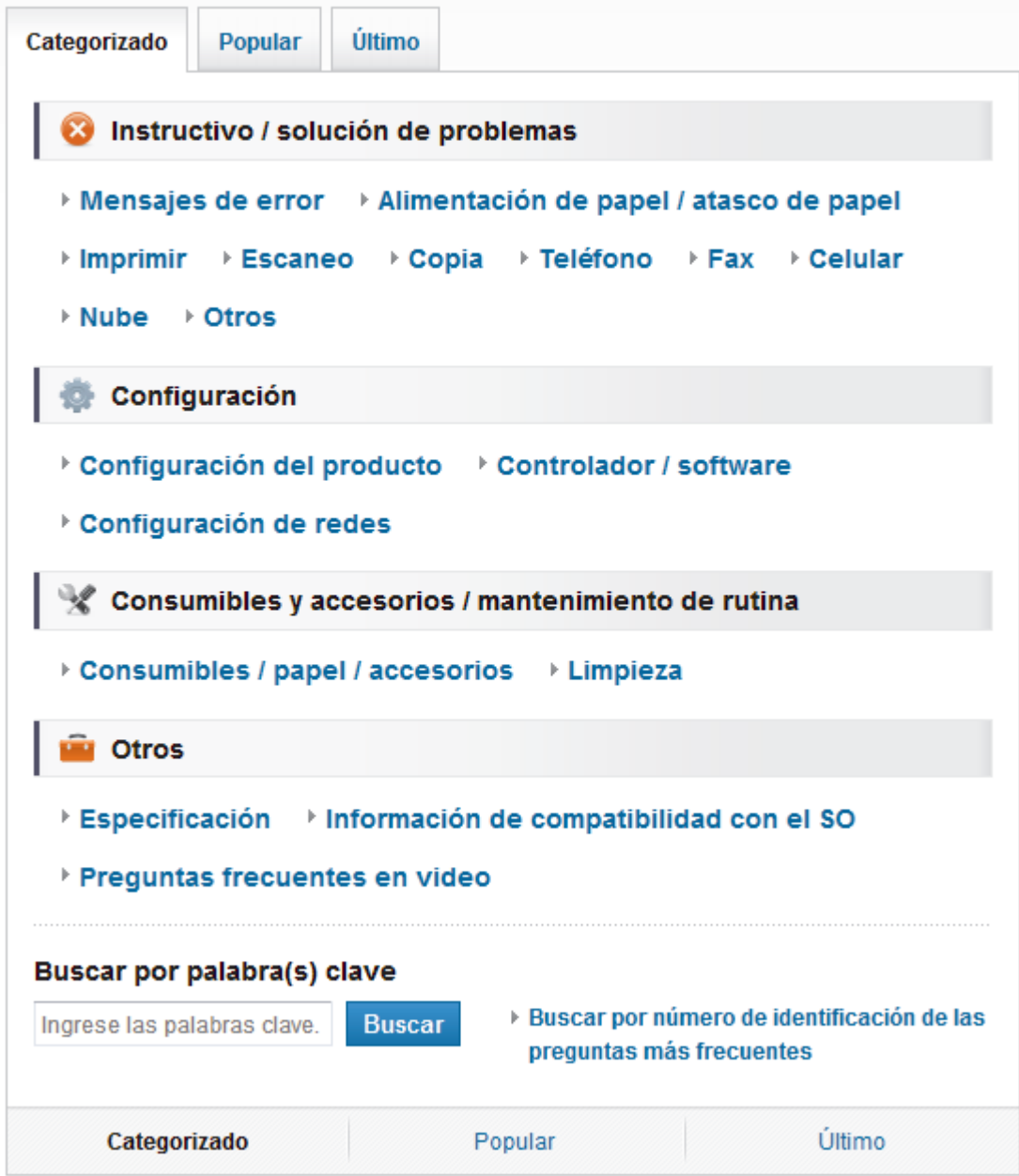

Puesto que Brother Solutions Center se actualiza regularmente, esta pantalla está sujeta a cambios sin previo aviso.

### **Definiciones de notas**

Usamos los siguientes símbolos y convenciones a lo largo de toda esta Guía del usuario:

### **ADVERTENCIA**

ADVERTENCIA indica una situación potencialmente peligrosa que, si no se evita, podría dar como resultado la muerte o lesiones graves.

### **AVISO**

AVISO indica una situación potencialmente peligrosa que, si no se evita, puede dar como resultado lesiones menores o moderadas.

#### **IMPORTANTE**

IMPORTANTE indica una situación potencialmente peligrosa que, si no se evita, puede dar como resultado daños a la propiedad o pérdida de funcionalidad del producto.

### **NOTA**

NOTA especifica el entorno operativo, las condiciones de instalación o las condiciones especiales de uso.

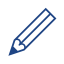

Los iconos de consejo brindan indicaciones útiles e información adicional.

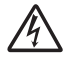

Los iconos de Peligro eléctrico alertan sobre un posible choque eléctrico.

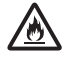

Los iconos de Peligro de incendio alertan sobre la posibilidad de un incendio.

Los iconos de Superficie caliente advierten que no se deben tocar las partes calientes del equipo.

Los iconos de Prohibición indican acciones que no se deben realizar.

#### **Negrita**

Las letras en negrita identifican botones en el panel de control del equipo o en la pantalla de la computadora.

#### *Cursiva*

El estilo en cursiva tiene por objeto destacar un punto importante o derivarle a un tema afín.

#### **[Courier New]**

La fuente Courier New identifica mensajes que aparecen en la pantalla LCD del equipo.

### **Aviso de publicación y compilación**

Este manual ha sido compilado y publicado bajo la supervisión de Brother Industries, Ltd. e incluye las descripciones y especificaciones más recientes de los productos.

El contenido de este manual y las especificaciones de este producto están sujetos a cambios sin previo aviso.

Brother se reserva el derecho de hacer cambios sin previo aviso en las especificaciones y los materiales descritos y no se hará responsable de ningún daño que pudiera tener lugar (incluyendo daños consecuentes) a causa del contenido presentado, tales como errores tipográficos o de otra índole relacionados con esta publicación.

## **Tabla de contenido**

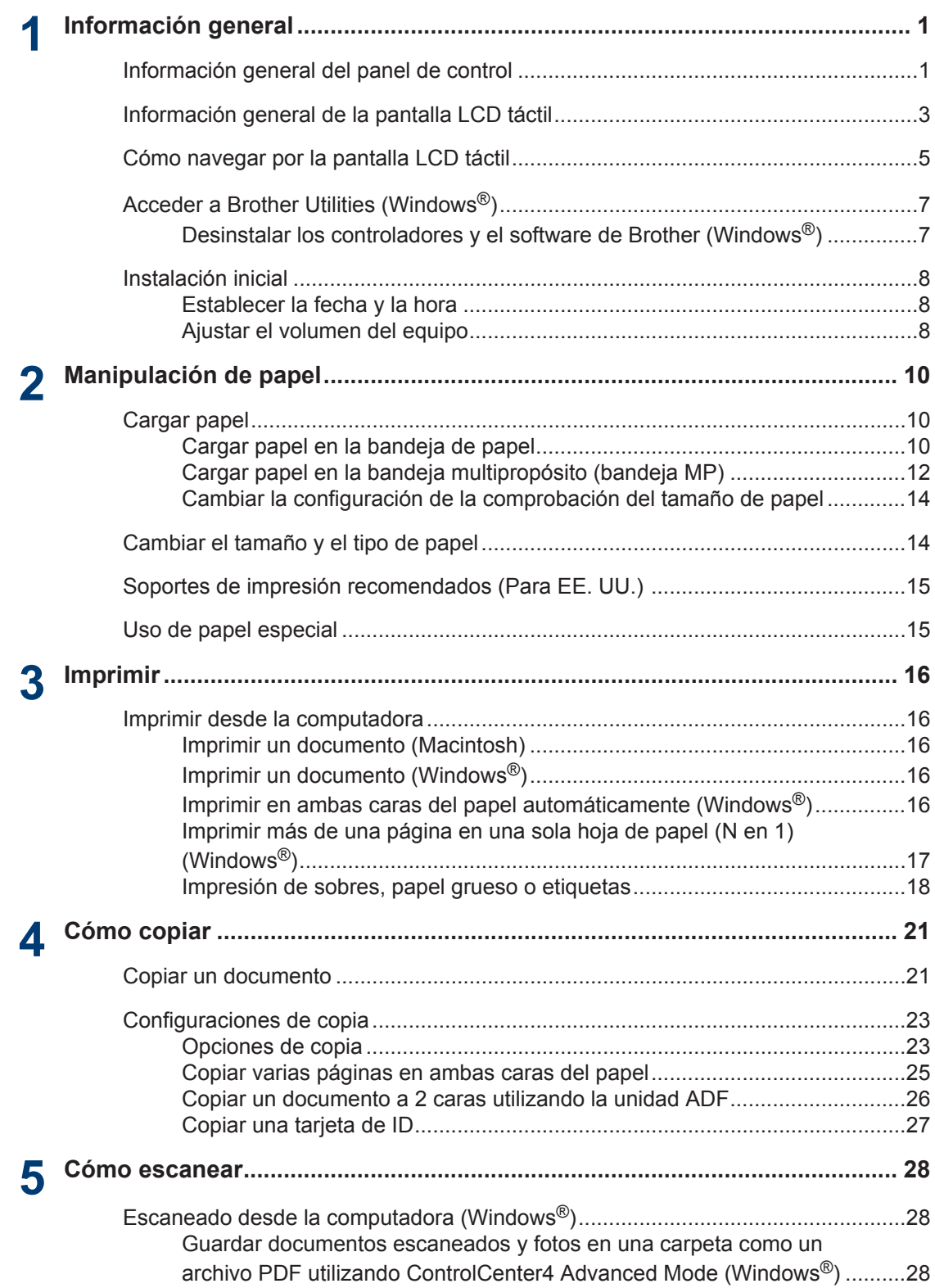

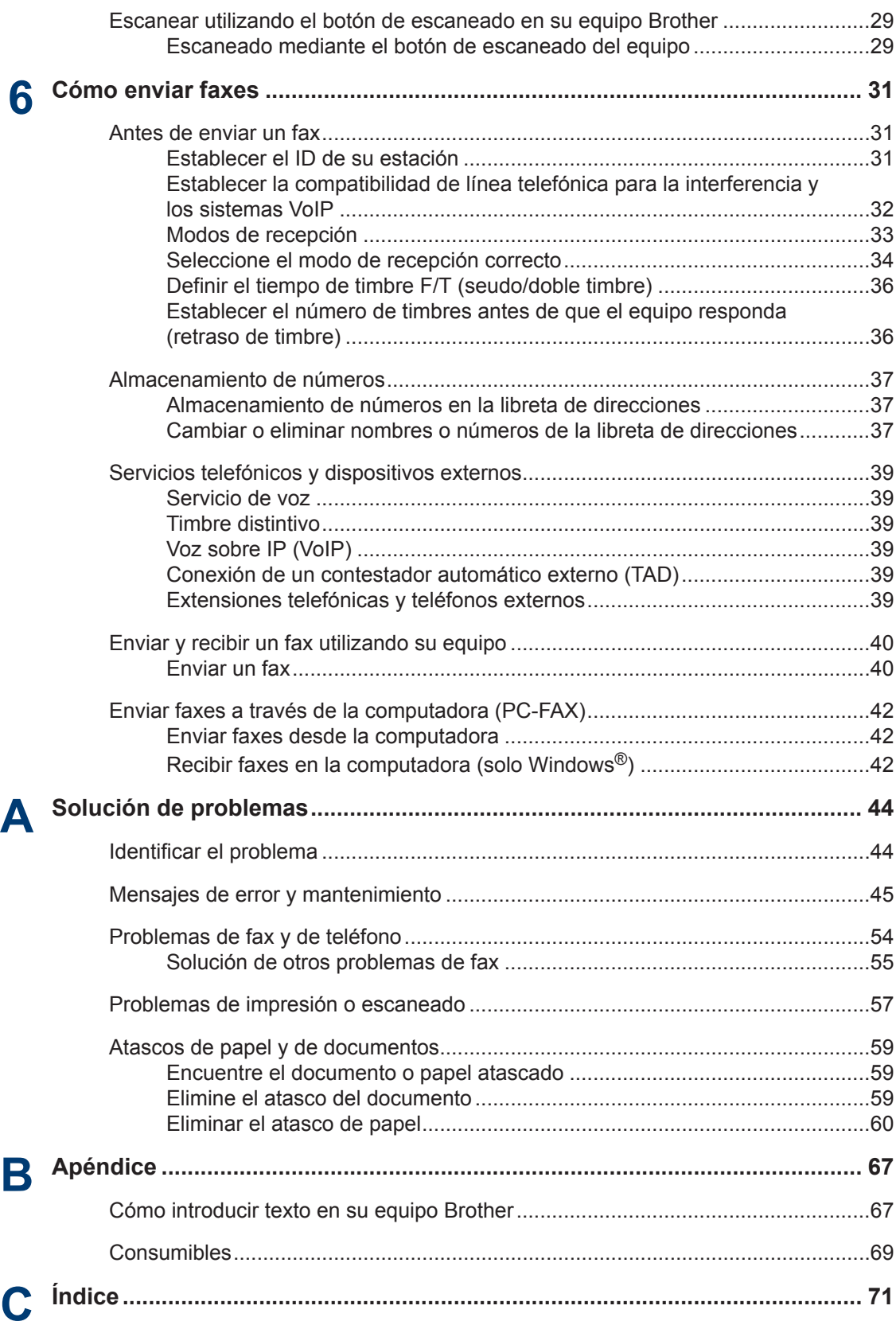

# **Información general**

## **Información general del panel de control**

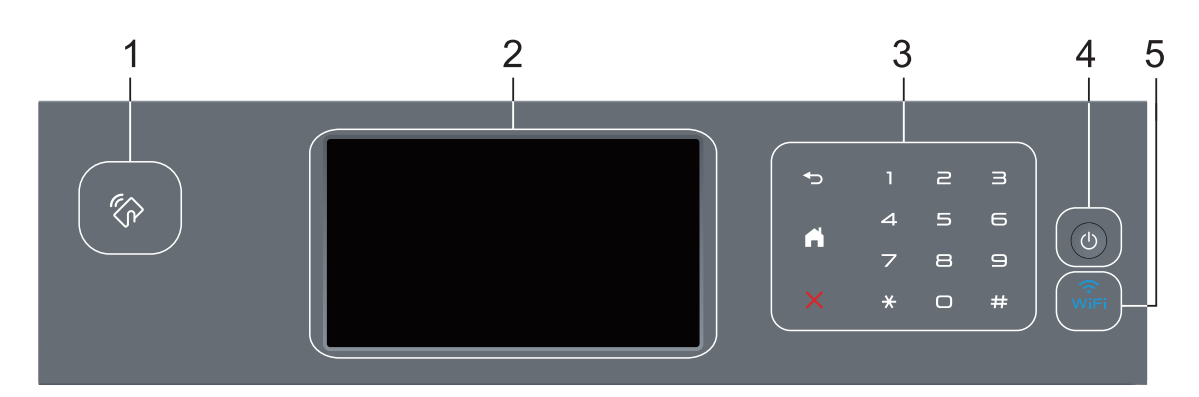

**1. Lector Near Field Communication (NFC) (disponible solo para algunos modelos)**

Puede usar autenticación con tarjetas apoyando la tarjeta IC en el lector NFC del panel de control.

Si su dispositivo Android™ es compatible con la función NFC, puede imprimir desde el dispositivo o escanear documentos a su dispositivo de la misma manera.

#### **2. Pantalla de cristal líquido (LCD) táctil**

Acceda a las opciones y los menús pulsándolos cuando aparecen en la pantalla táctil.

#### **3. Panel táctil**

<span id="page-14-0"></span>**1**

#### **(Atrás)**

Pulse para volver al menú anterior.

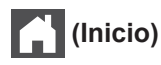

- Pulse para volver a la pantalla Inicio.
- El icono Inicio parpadeará cuando el equipo esté en el modo espera.

### **(Cancelar)**

Pulse este botón para cancelar una operación (cuando esté iluminado).

#### **Teclado de marcación (botones numéricos)**

Pulse los números del panel táctil para marcar números de teléfono o de fax y para escribir el número de copias.

#### **4. Encendido/Apagado**

- Para encender el equipo, pulse  $\bigcirc$ .
- Para apagar el equipo, mantenga presionado (b). La pantalla LCD muestra [Apagando equipo] durante algunos segundos antes de apagarse. Si ha conectado un teléfono externo o TAD, siempre estará disponible.

### **5. (WiFi)**

(Para el modo infraestructura)

Cuando la luz **WiFi** está encendida, su equipo Brother está conectado a un punto de acceso inalámbrico. Cuando la luz **WiFi** está intermitente, la conexión inalámbrica no está funcionando o el equipo se está conectando a un punto de acceso inalámbrico.

(Para el modo ad-hoc)

El **WiFi** LED está siempre apagado.

**1**

### <span id="page-16-0"></span>**Información general de la pantalla LCD táctil**

Puede elegir entre dos tipos de pantallas para ajustar la pantalla Inicio: pantallas de función y pantalla de accesos directos. Cuando se muestre una pantalla de Función, deslice el dedo hacia la izquierda o hacia la derecha o bien pulse  $\triangleleft$  o  $\triangleright$  para mostrar las pantallas Función.

La pantalla Inicio muestra el estado del equipo cuando está inactivo. Esta pantalla también se llama pantalla Modo preparado. Al mostrarse, esta pantalla indica que su equipo está preparado para el siguiente comando.

Si existe la autenticación con Active Directory® o con LDAP, se bloqueará el panel de control del equipo.

Las funciones disponibles varían en función de su modelo.

#### **Pantallas de función**

Las pantallas de función proporcionan acceso a características como Fax, Copiado y Escaneo.

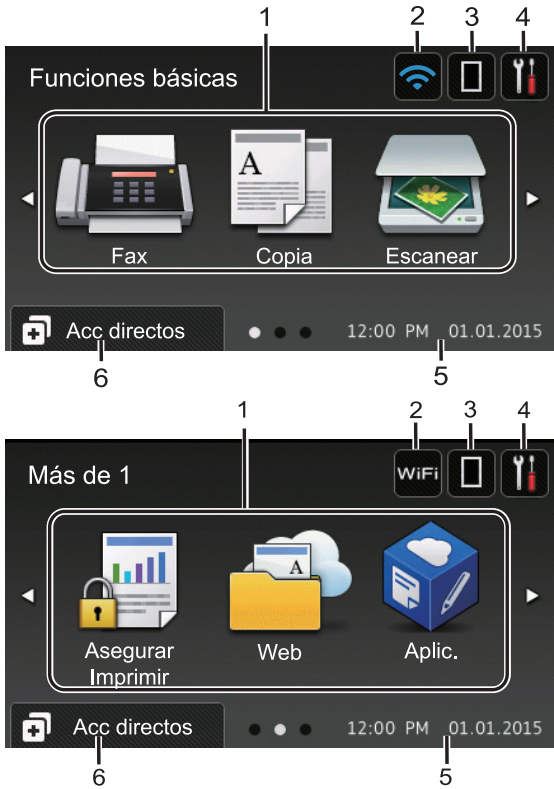

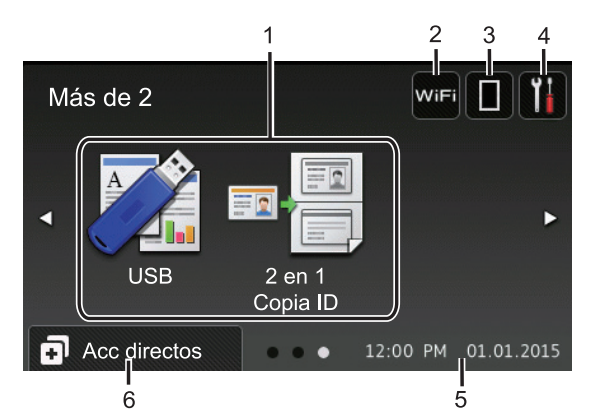

#### **Pantalla de accesos directos**

Cree accesos directos a las operaciones utilizadas con frecuencia, como enviar un fax, realizar una copia, escanear y utilizar Web Connect.

D Están disponibles ocho pestañas de accesos directos con seis accesos directos en cada pestaña de accesos directos. Hay 48 accesos directos disponibles en total.

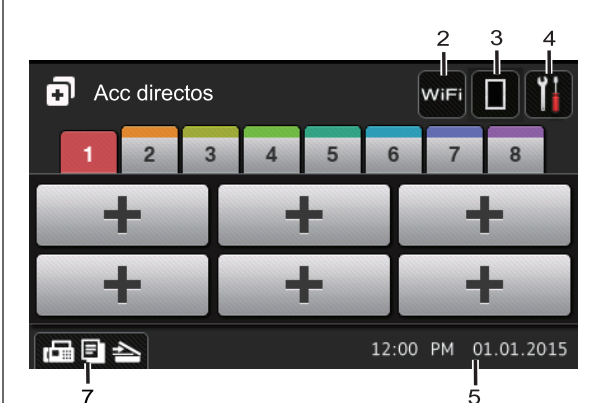

- 1. **Modos**
	- $\sqrt{\mathbb{H}}$  [Fax]

Pulse para acceder al modo Fax.

• **[Copia]**

Pulse para acceder al modo Copia.

• **[Escanear]**

Pulse para acceder al modo Escaneo.

• **[Asegurar Imprimir (Impresión segura)]**

Pulse para acceder a la opción [Impresión segura].

• **[Web]**

Pulse para conectar el equipo Brother a un servicio de Internet. Más información >> *Guía de Web Connect* Vaya a la página **Manuales** de su modelo desde Brother Solutions Center en [support.brother.com](http://support.brother.com/) para descargar la guía.

#### • **[Aplic. (Apps)]**

Pulse para conectar el equipo Brother al servicio Aplicaciones Brother. Más información  $\rightarrow$  *Guía de Web Connect* Vaya a la página **Manuales** de su modelo desde Brother Solutions Center en [support.brother.com](http://support.brother.com/) para descargar la guía.

• **[USB]**

Pulse para acceder a los menús Impresión directa y Escaneo a USB.

• **[2 en 1 Copia ID]**

Pulse para acceder a la opción Copiar ID 2 en 1.

2. WIFI O **C** (Estado inalámbrico)

Pulse para configurar los ajustes inalámbricos.

Si está utilizando una conexión inalámbrica, un indicador de cuatro niveles muestra la intensidad actual de la señal inalámbrica.

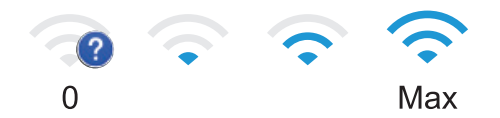

#### 3. **(Tóner)**

Muestra la vida útil restante del tóner. Pulse para acceder al menú [Tóner]. 4. **(Ajustes)**

Pulse para acceder al menú [Configurac (Configurar)].

Si Setting Lock se ha activado, aparece el icono de un candado  $\mathbb{R}$  en la pantalla LCD. Deberá desbloquear el equipo para

cambiar la configuración.

#### 5. **Fecha y hora**

Muestra la fecha y la hora establecidas en el equipo.

6. **[Acc directos (Acc. direct.)]**

> Pulse para acceder a la pantalla [Acc directos (Acc. direct.)].

#### 7. **(Pantallas de función)**

Pulse para acceder a las pantallas de Función.

#### **Nuevo fax**

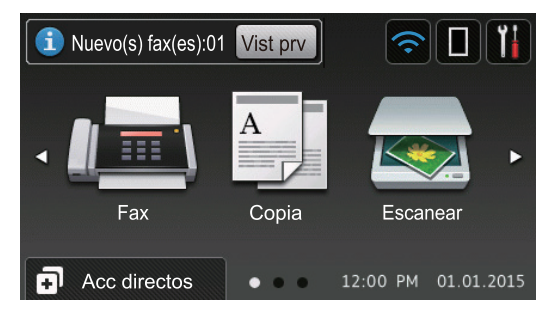

Cuando [Vista pre. fax] esté ajustada en [Sí], el número de faxes nuevos que recibió en la memoria aparecen en la parte superior de la pantalla.

**1**

#### <span id="page-18-0"></span>**Icono de advertencia**

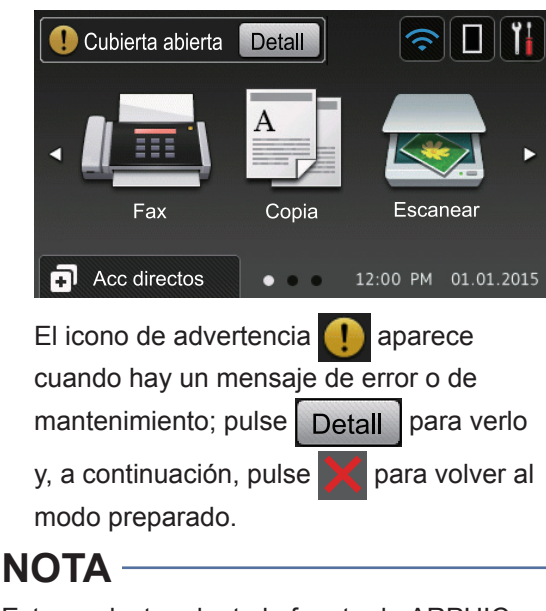

Este producto adopta la fuente de ARPHIC TECHNOLOGY CO., LTD.

### **Cómo navegar por la pantalla LCD táctil**

Pulse con el dedo en la pantalla LCD para operarla. Para mostrar y acceder a todas las opciones, deslice hacia la izquierda, derecha, arriba, abajo o pulse <  $\bullet \bullet \bullet \bullet$  en la pantalla LCD para desplazarse por ellas.

Los pasos siguientes explican cómo cambiar la configuración del equipo. En este ejemplo, el ajuste de la retroiluminación de la pantalla LCD se cambia de [Claro] a [Medio].

#### **IMPORTANTE**

NO pulse la pantalla LCD con un objeto afilado como una lapicera o un lápiz óptico. El equipo podría sufrir daños.

#### **NOTA**

NO toque la pantalla LCD inmediatamente después de haber enchufado el cable de alimentación o encendido el equipo. Esto podría provocar un error.

Pulse | **1** [Configurac (Configurar)].

**2** Pulse [Tod. config. (Todos ajustes)].

**3** Deslice el dedo hacia arriba o hacia abajo, o bien pulse  $\blacktriangle$  o  $\nabla$  para mostrar la opción [Config. gral.] y, a continuación, pulse [Config. gral.].

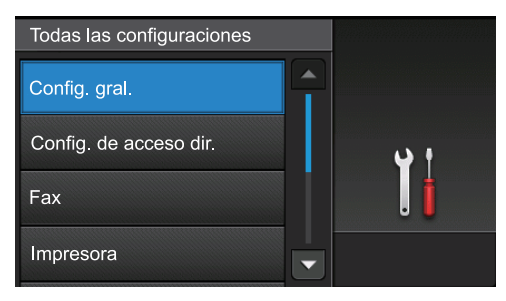

**4** Deslice el dedo hacia arriba o hacia abajo, o bien pulse  $\blacktriangle$  o  $\nabla$  para mostrar la opción [Configur. LCD] y, a continuación, pulse [Configur. LCD].

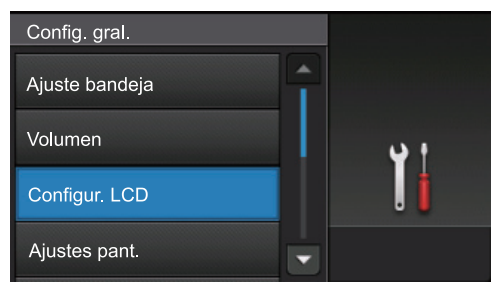

#### **5** Pulse [Retroiluminac.].

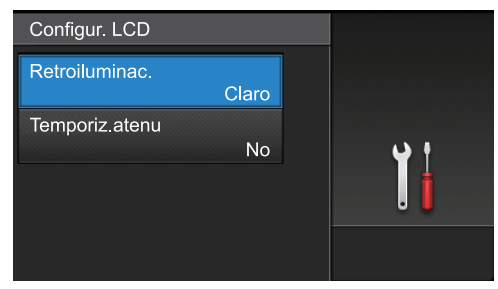

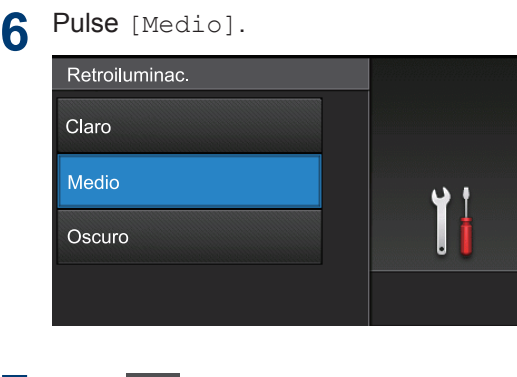

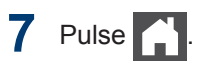

**1**

### <span id="page-20-0"></span>**Acceder a Brother Utilities (Windows®)**

**Brother Utilities** es un selector de aplicaciones que permite acceder fácilmente a todas las aplicaciones de Brother instaladas en su computadora.

**1**

Realice una de las siguientes acciones:

• (Windows $^{\circledR}$  XP, Windows Vista $^{\circledR}$ , Windows<sup>®</sup> 7, Windows Server<sup>®</sup> 2003, Windows Server® 2008 y Windows Server® 2008 R2)

Haga clic en **(Iniciar)** > **Todos**

**los programas** > **Brother** > **Brother Utilities**.

• (Windows<sup>®</sup> 8 y Windows Server<sup>®</sup> 2012)

Toque o haga clic en **Brother Utilities**) en la pantalla **Inicio** o en el escritorio.

• (Windows $^{\circledR}$  8.1 y Windows Server $^{\circledR}$ 2012 R2)

Mueva el ratón a la esquina inferior izquierda de la pantalla **Inicio** y haga

clic en  $\left( \mathbf{\Phi} \right)$  (si usa un dispositivo táctil, deslice el dedo hacia arriba desde la parte inferior de la pantalla **Inicio** para subir la pantalla **Aplicaciones**).

Cuando aparezca la pantalla **Aplicaciones**, toque o haga clic en

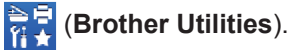

**2** Seleccione su equipo (donde XXXX es el nombre de su modelo).

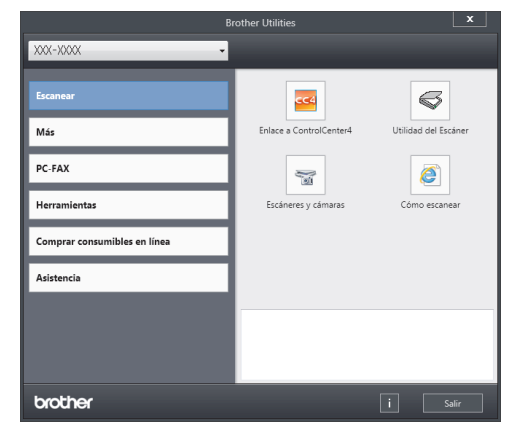

**3** Elija la operación que desee utilizar.

### **Desinstalar los controladores y el software de Brother (Windows®)**

**1** Inicie (**Brother Utilities**).

**2** Haga clic en la lista desplegable y, a continuación, seleccione el nombre del modelo (si no está ya seleccionado). Haga clic en **Herramientas** en la barra de navegación izquierda y, a continuación, haga clic en **Desinstalar**.

Siga las instrucciones del cuadro de diálogo para desinstalar los controladores y el software.

### <span id="page-21-0"></span>**Instalación inicial**

#### **Establecer la fecha y la hora**

1 Pulse [10] [Configurac (Configurar)] > [Tod. config. (Todos ajustes)] > [Conf. inicial] > [Fecha y hora] > [Fecha].

- **2** Introduzca los últimos dos dígitos del año con la pantalla LCD y, después, pulse [OK].
- **3** Introduzca los dos dígitos del mes con la pantalla LCD y, después, pulse [OK].
- **4** Introduzca los dos dígitos del día con la<br> **1** Dantalla LCD y después pulse LOR1 pantalla LCD y, después, pulse [OK].
- **5** Pulse [Tipo de reloj].
- **6** Pulse [Reloj 12 h] o [Reloj 24 h].
- **7** Pulse [Hora].
- **8** Para introducir la hora, realice una de las siguientes acciones:
	- Si seleccionó [Reloj 12 h] como el formato en la configuración de [Tipo de reloj], introduzca la hora (en formato de 12 horas) con la pantalla LCD.

Pulse AM PM para seleccionar [AM] o [PM].

Pulse [OK].

• Si seleccionó [Reloj 24 h] como el formato en la configuración de [Tipo de reloj], introduzca la hora (en formato de 24 horas) con la pantalla LCD.

Pulse [OK].

(Por ejemplo: introduzca 19:45 para las 7:45 p. m.)

**9** Pulse 1

#### **Ajustar el volumen del equipo**

**1** Pulse [*Configurac* (Configurar)] > [Tod. config. (Todos ajustes)] > [Config. gral.] > [Volumen].

**2** Pulse una de las siguientes opciones:

(Las opciones variarán en función de su equipo).

• [Timbre]

Permite ajustar el volumen del timbre.

• [Efectos de sonido]

Permite ajustar el volumen del sonido oído al pulsar un botón, cometer un error o finalizar el envío o recepción de un fax.

• [Altavoz]

Permite ajustar el volumen del altavoz.

**3** Deslice el dedo hacia arriba o hacia<br>
abaio o bien pulse ▲ o ▼ para mostr abajo, o bien pulse ▲ o ▼ para mostrar las opciones [No], [Bajo], [Medio], o [Alto] y, a continuación, pulse la opción deseada.

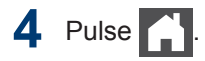

## **Manipulación de papel**

### **Cargar papel**

<span id="page-23-0"></span>**2**

#### **Cargar papel en la bandeja de papel**

- Si el ajuste Comprobar tamaño se configura en Activado y extraerá la bandeja de papel del equipo, aparece un mensaje en el LCD que le pregunta si desea cambiar el tamaño del papel. Cambie el tamaño y el tipo de papel si es necesario, siguiendo las instrucciones que aparecen en la pantalla.
- Si carga un tamaño y tipo de papel diferente en la bandeja, debe cambiar la configuración de tamaño y tipo de papel en el equipo o en su computadora, también.
- Cuando use papel grueso, abra la cubierta trasera (cara arriba hacia la bandeja de salida) antes de imprimir para que el papel impreso pueda salir con la cara hacia arriba en la bandeja de salida.
- **1** Extraiga la bandeja de papel completamente fuera del equipo.

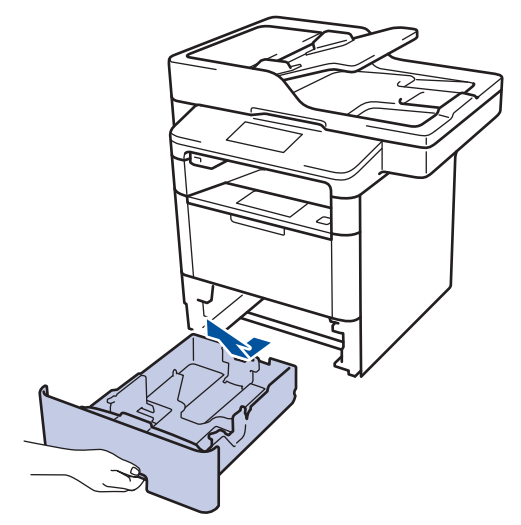

**2** Presione y deslice las guías del papel para ajustar el papel.

Presione las palancas de desbloqueo verdes para deslizar las guías del papel.

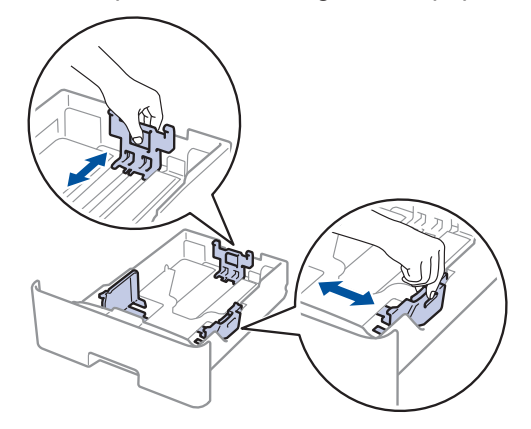

**2** Manipulación de pape **Manipulación de papel**

Para papel de tamaño Legal o Folio, pulse el botón de liberación (1) en la parte inferior de la bandeja de papel o la palanca de liberación (2) en la parte trasera de la bandeja y, a continuación, tire de la parte posterior de la bandeja de papel. (No están disponibles el papel de tamaño Legal ni Folio en algunas regiones.)

Para bandejas con un botón de liberación:

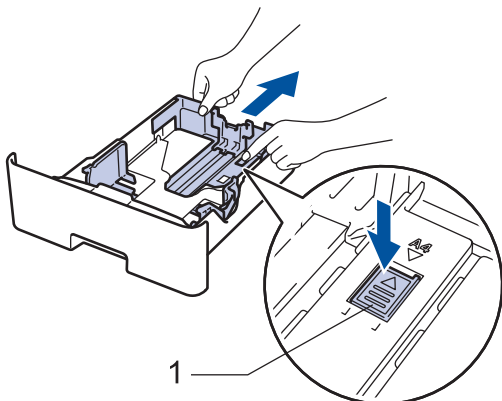

Para bandejas con una palanca de liberación:

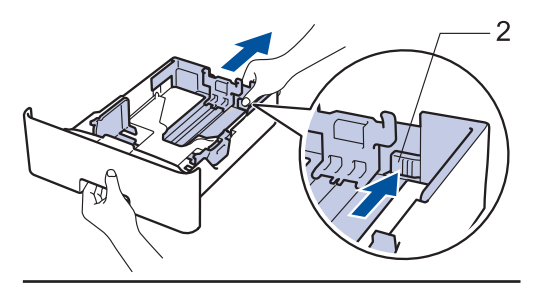

- **3** Separe bien la pila de papel.
- 4 Cargue el papel en la bandeja de papel<br>
con la superficie de impresión *mirando* con la superficie de impresión *mirando hacia abajo*.

Cuando use papel con membrete o papel preimpreso, cargue el papel en la orientación correcta como se muestra las ilustraciones.

#### **Orientación del papel para papel con membrete o preimpreso**

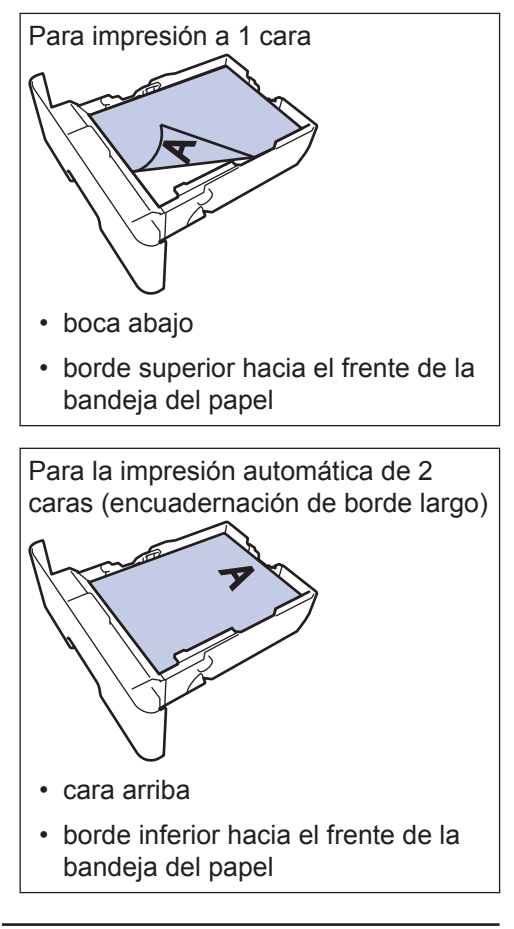

- NO cargue tipos y tamaños diferentes de papel en la bandeja de papel al mismo tiempo. Si hace esto puede producir que el papel se atasque o no se alimente bien.
	- Cuando use papel con membrete y preimpreso para la impresión a 2 caras, cambie la configuración del equipo completando el siguiendo paso:

```
- Pulse [14] [Configurac
  (Configurar)] > [Tod.
 config. (Todos ajustes)] >
 [Impresora] > [Ambos lados
  (Ambas caras)] > [Imagen
 única] > [Aliment. 2 cara
  (Alim. dob. cara)].
```
<span id="page-25-0"></span>**5** Asegúrese de que el papel no supere la<br>
marca de nivel máximo del papel marca de nivel máximo del papel  $(\nabla \nabla \nabla).$ 

Si sobrecarga la bandeia de papel. pueden producirse atascos de papel.

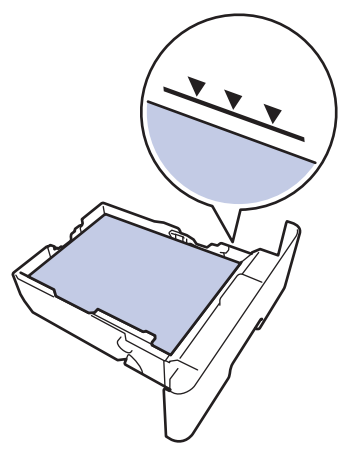

- **6** Empuje lentamente la bandeja de papel<br>
completamente en el equipo completamente en el equipo.
- **7** Levante la lengüeta del soporte para evitar que el papel se resbale de la bandeja de salida.

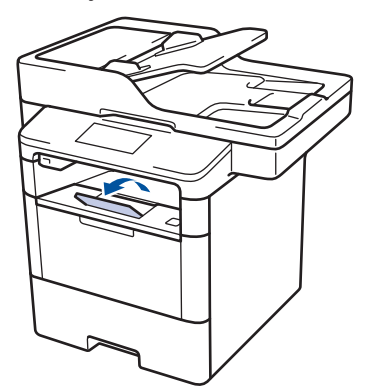

### **Cargar papel en la bandeja multipropósito (bandeja MP)**

Si carga un tamaño y tipo de papel diferente en la bandeja, debe cambiar la configuración de tamaño y tipo de papel en el equipo o en su computadora, también.

Cuando use sobres, papel grueso o etiquetas >> *Información relacionada*: *Impresión de sobres, papel grueso o etiquetas*

**1** Levante la lengüeta del soporte para evitar que el papel se resbale de la bandeja de salida boca abajo.

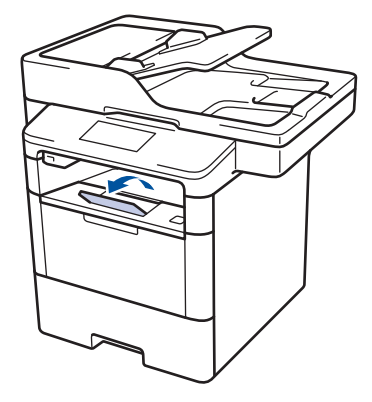

**2** Abra la bandeja MP y bájela con cuidado.

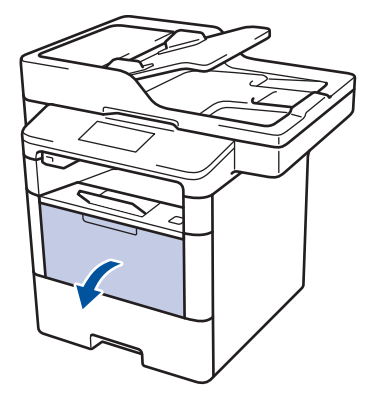

**3** Tire del soporte (1) de la bandeja MP y extienda la lengüeta (2).

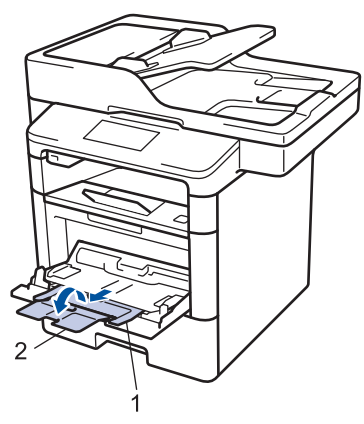

**4** Deslice las guías del papel de la bandeja MP para hacerlas coincidir con el ancho del papel que va a utilizar. Si la guía de papel del lado derecho tiene una palanca, presiónela y deslice la guía del papel.

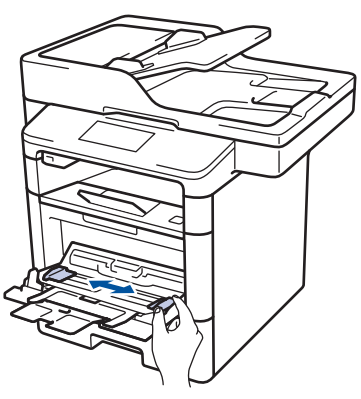

**5** Cargue papel con la superficie de impresión *cara arriba* en la bandeja de MP. Cuando use papel con membrete o papel preimpreso, cargue el papel en la orientación correcta como se muestra las ilustraciones.

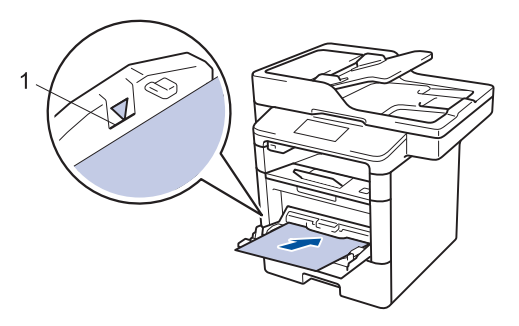

Asegúrese de que el papel no supere la marca de nivel máximo del papel (1).

#### **Orientación del papel para papel con membrete o preimpreso**

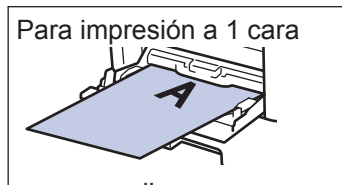

- cara arriba
- borde superior primero

Para la impresión automática de 2 caras (encuadernación de borde largo)

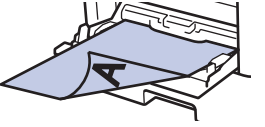

- boca abajo
- borde inferior primero

Cuando use papel con membrete y preimpreso para la impresión a 2 caras, cambie la configuración del equipo completando el siguiendo paso:

• Pulse | | Configurac (Configurar)] > [Tod. config. (Todos ajustes)] > [Impresora] > [Ambos lados (Ambas caras)] > [Imagen única] > [Aliment. 2 cara (Alim. dob. cara)].

#### **Información relacionada**

• [Impresión de sobres, papel grueso o](#page-31-0) etiquetas  $\rightarrow$  [página 18](#page-31-0)

#### <span id="page-27-0"></span>**Cambiar la configuración de la comprobación del tamaño de papel**

Cuando active la configuración de comprabación de tamaño de su equipo, el equipo mostrará un mensaje cuando retire la bandeja de papel o cargue papel utilizando la bandeja MP, y le preguntará si cambió el tamaño y tipo de papel.

La configuración predeterminada es Activada.

- **1** Pulse || [Configurac (Configurar)] > [Tod. config. (Todos ajustes)] > [Config. gral.] > [Ajuste bandeja] > [Compruebe el tamaño].
- **2** Pulse [Sí] o [No].
- **Pulse** . .

### **Cambiar el tamaño y el tipo de papel**

Cuando cambie el tamaño y tipo de papel que carga en la bandeja, debe cambiar la configuración del tamaño y tipo de papel en la pantalla LCD al mismo tiempo.

- **1** Pulse [*Configurac* (Configurar)] > [Tod. config. (Todos ajustes)] > [Config. gral.] > [Ajuste bandeja] > [Tipo de papel].
- **2** Deslice el dedo hacia arriba o hacia abajo, o bien pulse  $\blacktriangle$  o  $\nabla$  para mostrar las opciones de bandeja de papel y, a continuación, pulse la opción deseada.
- **3** Deslice el dedo hacia arriba o hacia abajo, o bien pulse  $\blacktriangle$  o  $\nabla$  para mostrar las opciones de tipo de papel y, a continuación, pulse la opción deseada.

### $4$  Pulse  $\leq$

- **5** Deslice el dedo hacia arriba o hacia<br>
abajo o bien pulse A o ▼ para mostr abajo, o bien pulse *A* o **▼** para mostrar la opción [Tamaño papel] y, a continuación, pulse [Tamaño papel].
- **6** Deslice el dedo hacia arriba o hacia abajo, o bien pulse  $\blacktriangle$  o  $\nabla$  para mostrar las opciones de bandeja de papel y, a continuación, pulse la opción deseada.
- **7** Deslice el dedo hacia arriba o hacia abajo, o bien pulse  $\blacktriangle$  o  $\nabla$  para mostrar las opciones de tamaño de papel y, a continuación, pulse la opción deseada.

**8** Pulse 1

### <span id="page-28-0"></span>**Soportes de impresión recomendados (Para EE. UU.)**

Para obtener una calidad óptima de impresión, recomendamos usar el papel que se enumera en la tabla.

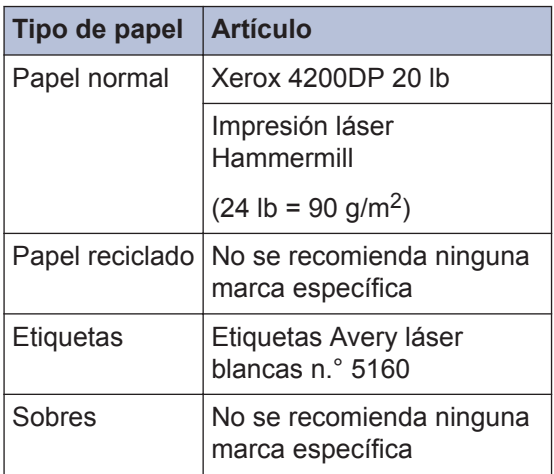

## **Uso de papel especial**

Siempre pruebe las muestras de un papel antes de comprarlo para asegurarse de obtener el rendimiento que desea.

- NO utilice papel de inyección de tinta, dado que podría producirse un atasco de papel o dañar su equipo.
- Si utiliza papel Bond, papel con una superficie rugosa o papel que está arrugado o doblado, el papel puede presentar un rendimiento degradado.

Guarde el papel en su embalaje original y manténgalo cerrado. Mantenga el papel liso y evite exponerlo a ambientes húmedos, a la luz solar directa y a cualquier fuente de calor.

### **IMPORTANTE**

Es posible que algunos tipos de papel no ofrezcan un buen resultado o causen daños a su equipo.

NO utilice los siguientes tipos de papel:

- Papel que presente una gran textura.
- Papel que sea extremadamente suave o brillante.
- Papel que esté ondulado o doblado.
- Papel que esté recubierto o que tenga un acabado químico.
- Papel que esté dañado, arrugado o doblado.
- Papel que exceda la especificación de gramaje recomendado en esta guía.
- Papel con pestañas y grapas.
- Papel con membretes que utilicen tintas de baja temperatura o termografía.
- Papel con varias partes o autocopiante.
- Papel que esté diseñado para la impresión de inyección de tinta.

Si utiliza cualquiera de los tipos de papel mencionados anteriormente, es posible que dañen su equipo. Este daño no está cubierto por los contratos de servicios o la garantía de Brother.

**Imprimir**

<span id="page-29-0"></span>**3**

### **Imprimir desde la computadora**

#### **Imprimir un documento (Macintosh)**

Para obtener las instrucciones de impresión **▶▶ Guía del usuario online: Imprimir desde la** *computadora (Macintosh)*

#### **Imprimir un documento (Windows®)**

- **1** Seleccione el comando de impresión en su aplicación.
- **2** Seleccione **Brother XXX-XXXX** (donde XXXX es el nombre de su modelo).
- **3** Haga clic en **Imprimir**.
- **4** Complete su operación de impresión.

Más información >> *Guía del usuario online*: *Imprimir desde la computadora (Windows®)*

**Imprimir en ambas caras del papel automáticamente (Windows®)**

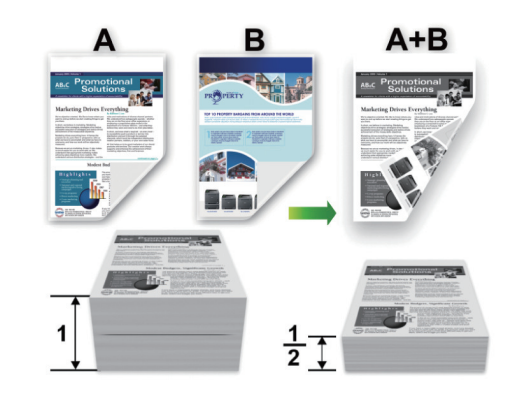

- (Para EE. UU.) Seleccione el papel de tamaño Letter, Legal o Folio cuando utilice la opción de impresión a 2 caras automática.
- (Para países de América Latina) Seleccione el papel de tamaño, A4, Letter, Legal o Folio cuando utilice la opción de impresión a 2 caras automática.
- (Para países de América Latina) Asegúrese de que la bandeja para papel de 2 caras sea del tamaño de papel correcto. Si no lo está, el papel podría no alimentarse correctamente, lo que puede provocar una impresión sesgada o que se atasque el papel. Más información  $\rightarrow$  *Guía del usuario online*: *Cambiar el tamaño de la bandeja para una impresión a 2 caras*

**1** Seleccione el comando de impresión en su aplicación.

<span id="page-30-0"></span>**2** Seleccione **Brother XXX-XXXX** (donde XXXX es el nombre de su modelo) y, a continuación, haga clic en el botón de preferencias o propiedades de impresión.

Aparece la ventana del controlador de impresora.

**3** En el campo **Orientación**, seleccione la opción **Vertical** o **Horizontal** para definir la orientación de la impresión.

Si su aplicación dispone de una configuración parecida a esta, le recomendamos que defina la orientación en la aplicación.

- **4** Haga clic en la lista desplegable **Doble cara / Folleto** y seleccione la opción **Doble cara**.
- **5** Haga clic en el botón **Configuración de doble cara**.
- **6** Seleccione una opción del menú **Tipo de doble cara**.
- **7** Si desea especificar el desplazamiento para la encuadernación en pulgadas o en milímetros, marque la casilla **Desplazamiento de encuadernación**.
- **8** Haga clic en **Aceptar**.
- **9** Haga clic en **Aceptar** de nuevo y, a continuación, complete su operación de impresión.

**Imprimir más de una página en una sola hoja de papel (N en 1) (Windows®)**

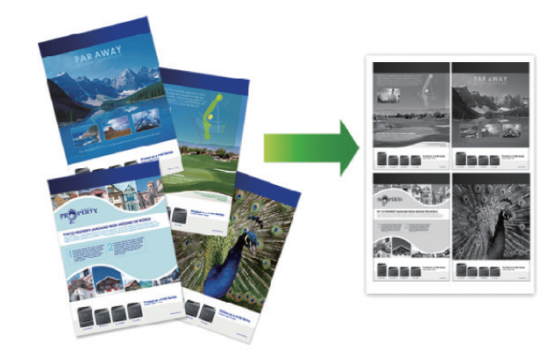

**1** Seleccione el comando de impresión en su aplicación.

**2** Seleccione **Brother XXX-XXXX** (donde XXXX es el nombre de su modelo) y, a continuación, haga clic en el botón de preferencias o propiedades de impresión.

Aparece la ventana del controlador de impresora.

**3** En el campo **Orientación**, seleccione la opción **Vertical** o **Horizontal** para definir la orientación de la impresión.

D Si su aplicación dispone de una configuración parecida a esta, le recomendamos que defina la orientación en la aplicación.

- **4** Haga clic en la lista desplegable **Páginas múltiples** y seleccione la opción **2 en 1**, **4 en 1**, **9 en 1**, **16 en 1** o **25 en 1**.
- **5** Haga clic en **Aceptar**.
- **6** Complete su operación de impresión.

#### <span id="page-31-0"></span>**Impresión de sobres, papel grueso o etiquetas**

Cuando la cubierta trasera (bandeja de salida cara arriba) está hacia abajo, la trayectoria del papel desde la ranura de la bandeja MP de la parte delantera del equipo hasta la parte trasera y hacia la bandeja de salida cara arriba, es directa. Use esta bandeja MP y este método de salida cuando vaya a imprimir en papel grueso o en sobres.

- Cargue el papel o sobre en la bandeja de MP con la superficie de impresión boca arriba.
- NO cargue más de 10 sobres en la bandeja MP. Podría provocar un atasco.
- NO exceda la marca máxima de papel cuando cargue el papel en la bandeja MP. Podría provocar un atasco.
- **1** Abra la cubierta trasera del equipo (la bandeja de salida boca arriba).

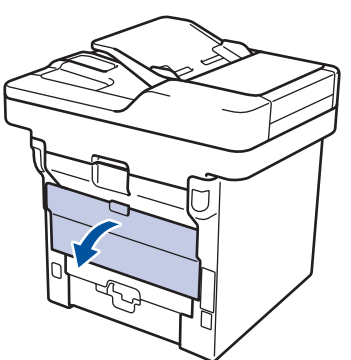

**2** Abra el retén de papel (Solamente disponible para determinados modelos).

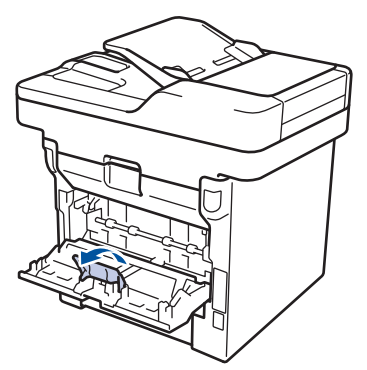

**3** En la parte frontal del equipo, abra la bandeja de alimentación manual y bájela con cuidado.

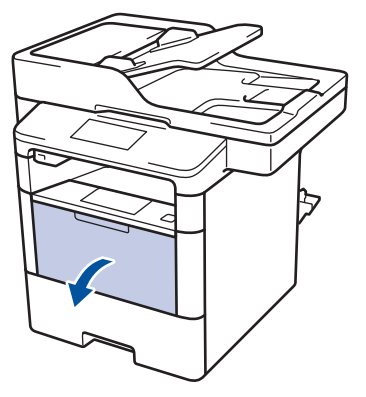

**4** Tire del soporte (1) de la bandeja MP y extienda la lengüeta (2).

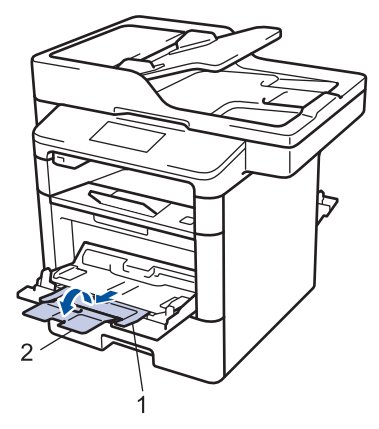

**5** Deslice las guías del papel de la ranura de alimentación manual para hacerlas coincidir con el ancho del papel que va a utilizar. Si la guía de papel del lado derecho tiene una palanca, presiónela y deslice la guía del papel.

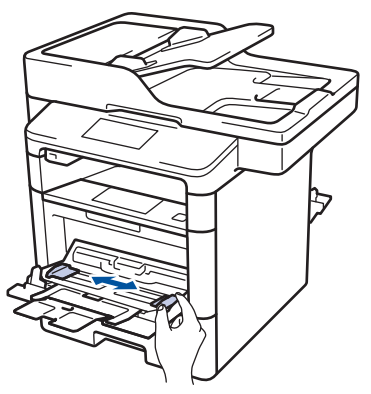

**6** Cargue el papel o etiquetas en la<br>
bandeia de alimentación manual bandeja de alimentación manual.

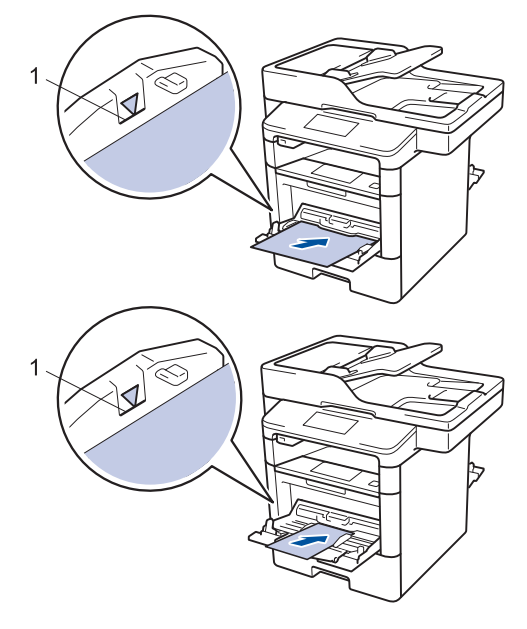

- Asegúrese de que el papel no supere la marca de nivel máximo del papel (1).
- Cargue papel en la bandeja de MP con la superficie de impresión boca arriba.
- **7** Seleccione el comando de impresión en su aplicación.

**8** Seleccione **Brother XXX-XXXX** (donde XXXX es el nombre de su modelo) y, a continuación, haga clic en el botón de preferencias o propiedades de impresión.

Aparecerá la ventana del controlador de impresora.

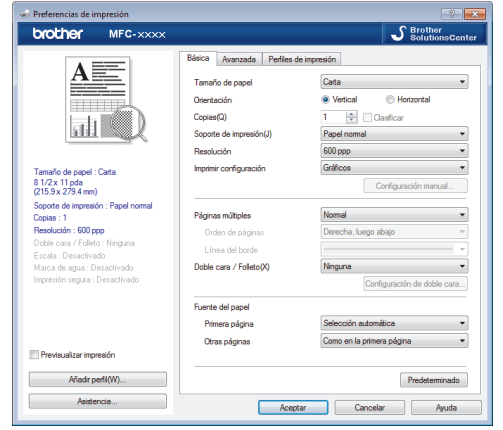

- **9** Haga clic en la lista desplegable **Tamaño de papel** y seleccione el tamaño de papel.
- **10** Haga clic en la lista desplegable **Soporte de impresión** y seleccione el tipo de papel que vaya a usar.
- 11 Haga clic en la lista desplegable **Primera página** y **Otras páginas** y, a continuación, seleccione **Bandeja MP**.
- **12** En el campo **Orientación**, seleccione la opción **Vertical** o **Horizontal** para definir la orientación de la impresión.
	- Si su aplicación dispone de una configuración parecida a esta, le recomendamos que defina la orientación en la aplicación.
- **13** Cambie otras configuraciones de impresora, si es necesario.
- **14** Haga clic en **Aceptar**.

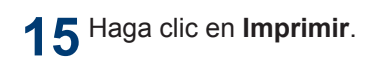

#### **Información relacionada**

• [Cargar papel en la bandeja multipropósito](#page-25-0) [\(bandeja MP\)](#page-25-0) >> página 12

# **Cómo copiar**

### **Copiar un documento**

<span id="page-34-0"></span>**4**

- **1** Asegúrese de que ha cargado el papel del tamaño correcto en la bandeja de papel.
- **2** Realice uno de los siguientes pasos:
	- Coloque el documento *cara arriba* en la unidad ADF.

(Si va a copiar varias páginas, recomendamos usar la unidad ADF.)

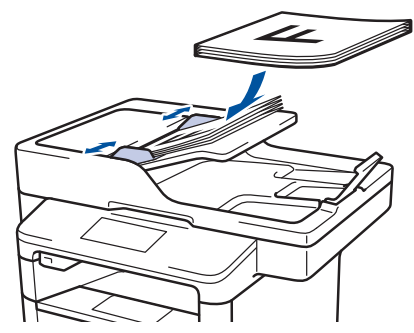

• Coloque el documento *cara abajo* en el cristal de escaneado.

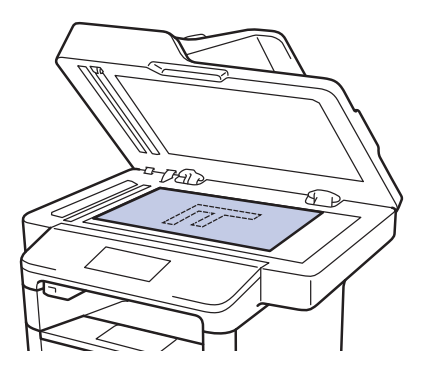

 $3$  Pulse  $\boxed{\triangle}$  [Copia].

En la pantalla LCD se muestra:

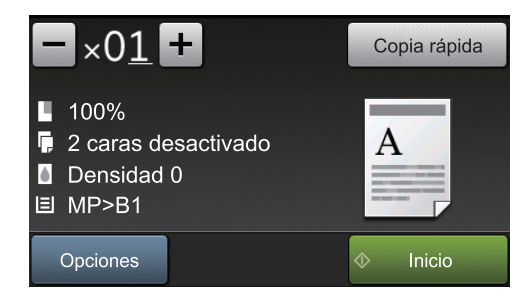

- **4** Cambie las configuraciones de copia en caso necesario.
	- $\times$  01 (Número de copias)

Introduzca el número de copias de una de las siguientes maneras:

- Pulse  $\left| + \right|$  o  $\left| \right|$  en la pantalla LCD.
- Pulse los números en el panel de control.
- [Opciones]

Pulse opciones para cambiar las configuraciones de copia solo para la siguiente copia.

- Cuando finalice, pulse [OK].
- Cuando haya terminado de seleccionar nuevas opciones, puede guardarlas pulsando el botón [Guardar como acceso directo].
- [Copia rápida]

Pulse Copia rápida esta opción para acceder a la configuración de copia preestablecida.

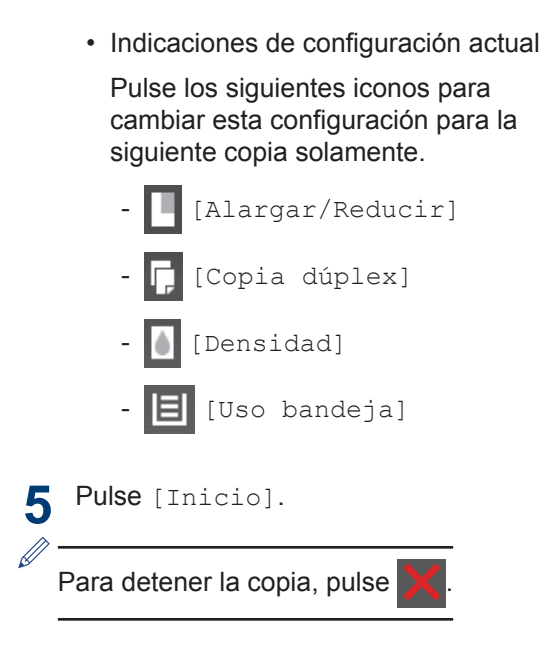
## **Configuraciones de copia**

## **Opciones de copia**

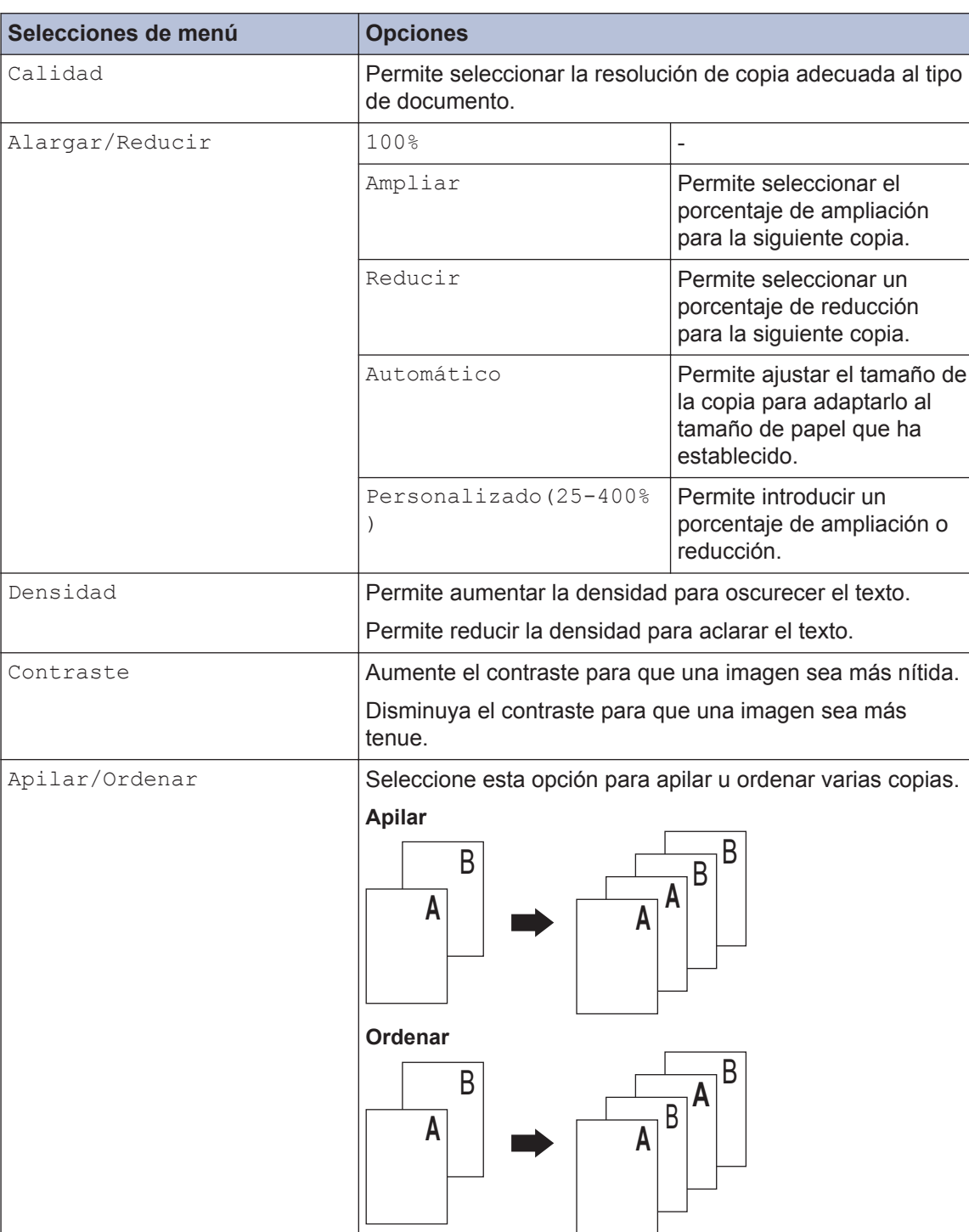

Para cambiar la configuración de copia, pulse [Opciones].

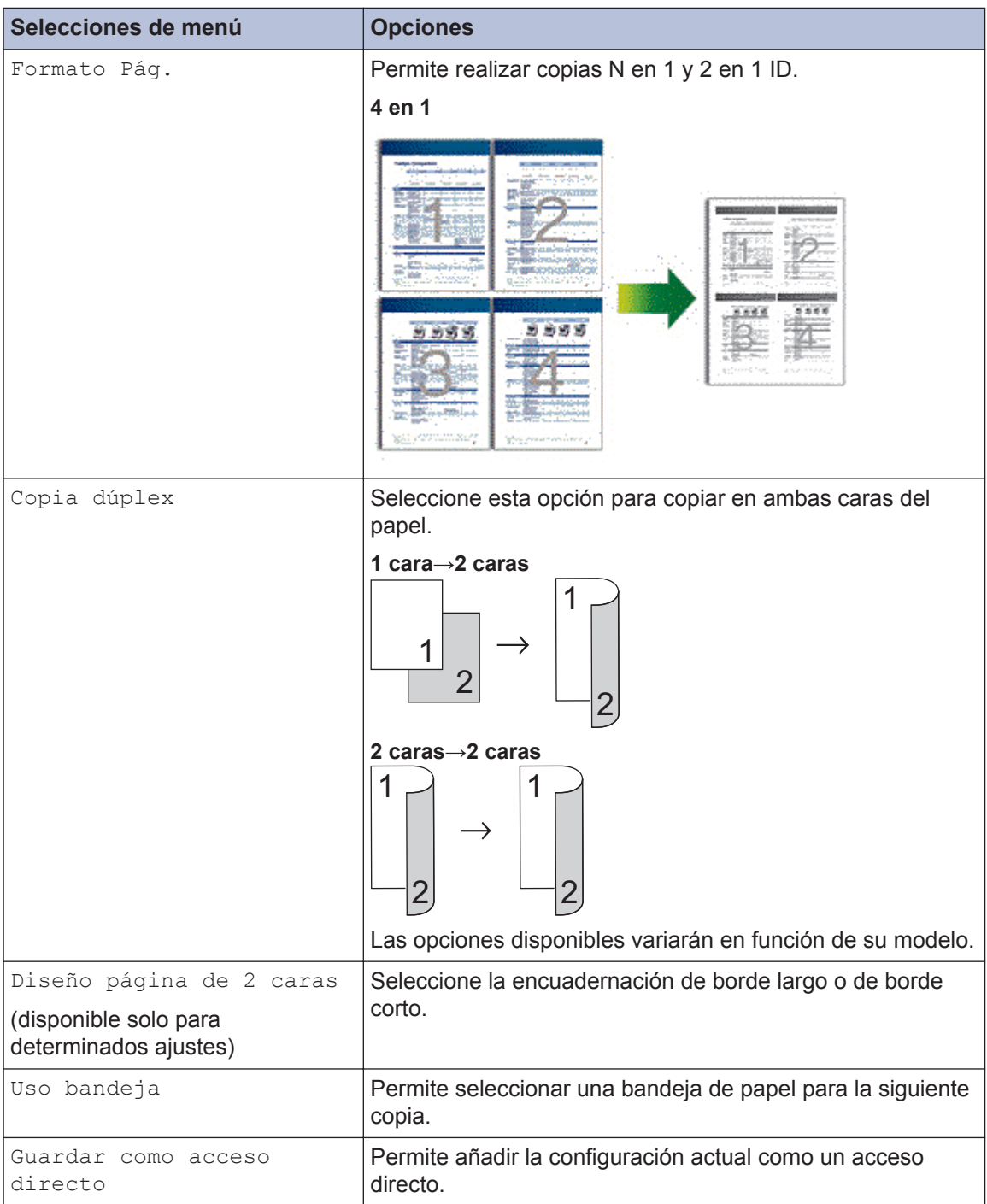

## **Copiar varias páginas en ambas caras del papel**

- Debe seleccionar una opción de formato antes de que pueda realizar copias de 2 caras.
- (Para EE. UU.) Seleccione el papel de tamaño Letter, Legal o Folio cuando utilice la opción de impresión a 2 caras automática.
- (Para países de América Latina) Seleccione el papel de tamaño A4, Letter, Legal o Folio cuando utilice la opción de impresión a 2 caras.
- (Para países de América Latina) Asegúrese de que la bandeja para papel de 2 caras sea del tamaño de papel correcto. Si no lo está, el papel podría no alimentarse correctamente, lo que puede provocar una impresión sesgada o que se atasque el papel.Más información >> *Guía del usuario online*:*Cambiar el tamaño de la bandeja para una impresión a 2 caras*

### **Vertical**

#### **1 cara a 2 caras (vuelta por el borde largo del papel)**

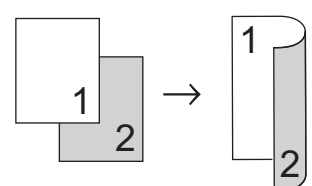

#### **1 cara a 2 caras (vuelta por el borde corto del papel)**

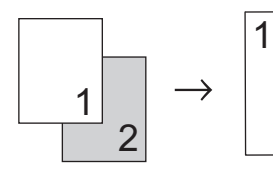

### **Horizontal**

**1 cara a 2 caras (vuelta por el borde largo del papel)**

2

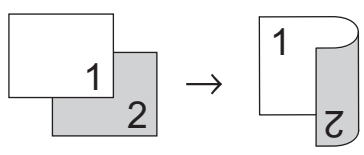

#### **1 cara a 2 caras (vuelta por el borde corto del papel)**

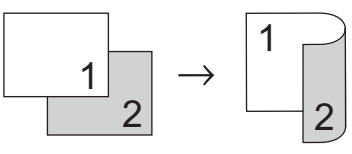

- **1** Asegúrese de que ha cargado el papel del tamaño correcto en la bandeja de papel.
- **2** Realice uno de los siguientes pasos:
	- Coloque el documento *cara arriba* en la unidad ADF.

(Si va a copiar varias páginas, recomendamos usar la unidad ADF.)

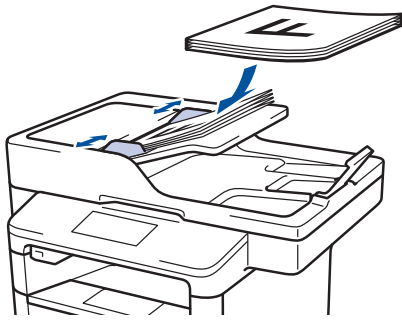

• Coloque el documento *cara abajo* en el cristal de escaneado.

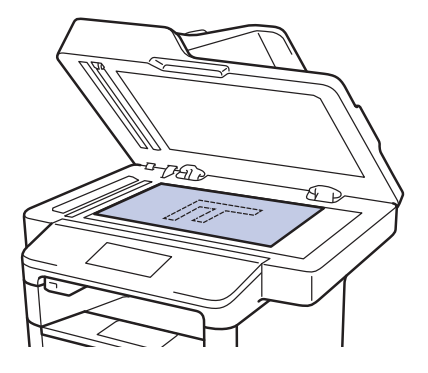

- $Pulse \sim \sim$  [Copia].
- **4** Introduzca el número de copias.

**5** Pulse [Opciones] > [Copia dúplex].

**6** Para cambiar las opciones de formato, para contrar para contrar para contrar para contrar para contrar para contrar para contrar para contrar para contrar para contrar para contrar para contrar para contrar para contra pulse [Formato pág. (Formato)].

- a. Pulse la opción de formato deseada.
- [Giro borde largo]
- [Giro borde corto]

#### **7** Pulse [1 caras⇒2 caras (1 cara⇒2 caras)].

- **8** Pulse [OK].
- **9** Pulse [Inicio] para escanear la página.

Si está usando la unidad ADF, el equipo alimenta y escanea las páginas y comienza a imprimir.

#### **Si está utilizando el cristal de escaneado, vaya al siguiente paso.**

**10** Una vez que el equipo haya escaneado la página, pulse el botón [Continuar] o [Finalizar].

- Para escanear otra página, coloque la página siguiente en el cristal de escaneado y, después, pulse [Continuar].
- Cuando haya escaneado todas las páginas, pulse [Finalizar].

NO toque la página impresa hasta que se expulse por segunda vez. El equipo imprimirá la primera cara y expulsará el papel y, a continuación, volverá a introducir el papel para imprimir la segunda cara.

### **Copiar un documento a 2 caras utilizando la unidad ADF**

Cuando usa la unidad ADF para copiar un documento de 2 caras, puede hacer copias de 2 caras automáticamente.

- (Para EE. UU.) Seleccione el papel de tamaño Letter, Legal o Folio cuando utilice la opción de impresión a 2 caras automática.
- (Para países de América Latina) Seleccione el papel de tamaño A4, Letter, Legal o Folio cuando utilice la opción de impresión a 2 caras.
- (Para países de América Latina) Asegúrese de que la bandeja para papel de 2 caras sea del tamaño de papel correcto. Si no lo está, el papel podría no alimentarse correctamente, lo que puede provocar una impresión sesgada o que se atasque el papel.Más información >> *Guía del usuario online*:*Cambiar el tamaño de la bandeja para una impresión a 2 caras*
- **1** Asegúrese de que ha cargado el papel del tamaño correcto en la bandeja de papel.
- **2** Coloque el documento *cara arriba* en la unidad ADF.
- $3$  Pulse  $\boxed{\triangle}$  [Copia].
- **4** Introduzca el número de copias.
- **5** Pulse [Copia rápida] > [2caras(2⇒2) (2 car.(2⇒2))].

**6** Pulse [Inicio].

> El equipo alimenta y escanea las páginas y comienza a imprimir.

## **Copiar una tarjeta de ID**

Use la función [2 en 1 Copia ID] para copiar ambas caras de una tarjeta de identificación en una página, conservando el tamaño original de la tarjeta.

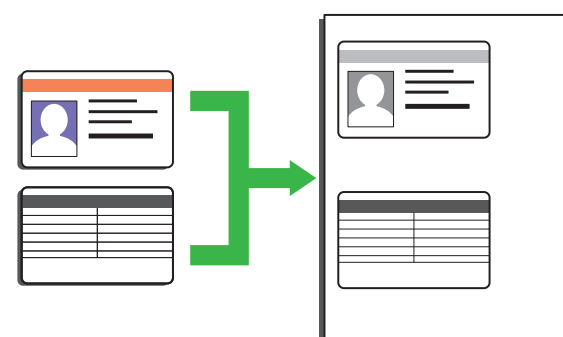

- Puede copiar una cédula de identidad solo en la medida que la legislación aplicable lo permita. Más información uu *Guía de seguridad del producto*
- **1** Coloque la tarjeta de identificación *orientada hacia abajo* cerca de la esquina superior izquierda del cristal de escaneado.

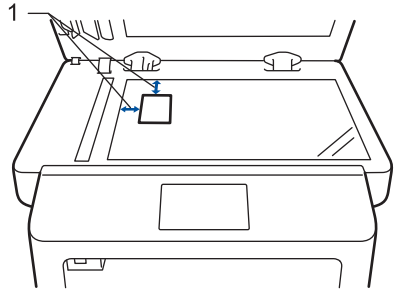

1: Distancia 4,0 mm (0,16 pulgadas) o mayor (parte superior, izquierda)

- **2** Deslice el dedo hacia la izquierda o hacia la derecha, o bien pulse  $\triangleleft$  o  $\triangleright$ para mostrar la opción [2 en 1 Copia ID] y, a continuación, pulse [2 en 1 Copia ID].
- **3** Introduzca el número de copias.

**4** Pulse [Inicio].

El equipo escanea una cara de la tarjeta de identificación.

**5** Una vez que el equipo ha escaneado la primera cara, voltee la tarjeta de identificación.

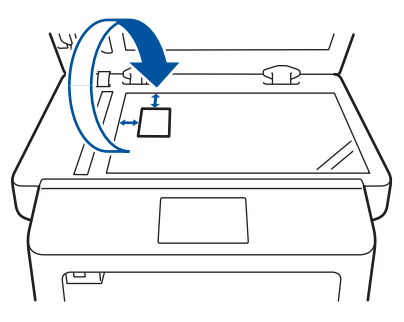

**6** Pulse [Continuar] para escanear la otra cara. **4**

**5**

# **Cómo escanear**

## **Escaneado desde la computadora (Windows®)**

Hay varias maneras de utilizar su computadora para escanear fotografías y documentos en su equipo Brother. Utilice las aplicaciones de software proporcionadas por Brother o utilice su aplicación de escaneado favorita.

**Guardar documentos escaneados y fotos en una carpeta como un archivo PDF utilizando ControlCenter4 Advanced Mode (Windows®)**

Escanee documentos y guárdelos en una carpeta de la computadora como documentos PDF.

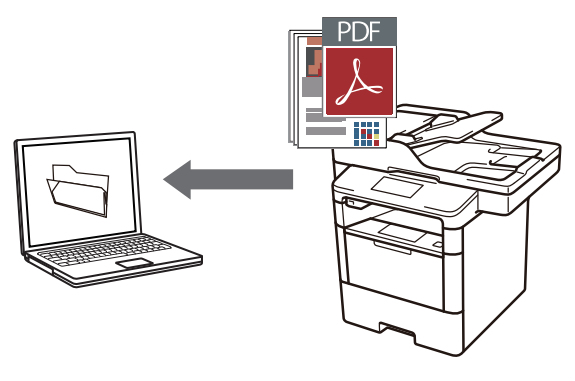

**1** Cargue el documento.

## **2** Haga clic en **Iniciar** > **Todos los**

**programas** > **Brother** > **Brother Utilities** y, a continuación, haga clic en la lista desplegable y seleccione el nombre del modelo (si no está seleccionado). Haga clic en **Escanear** en la barra de navegación izquierda y, a continuación, haga clic en **Enlace a ControlCenter4**. Se abre la aplicación ControlCenter4.

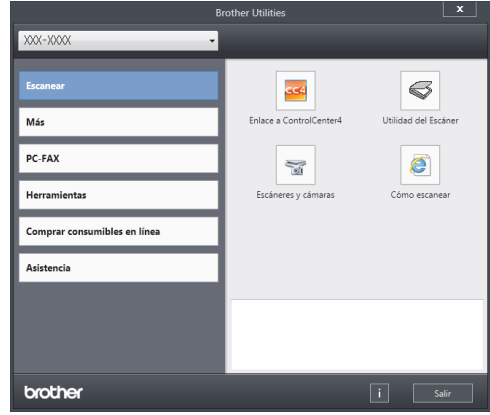

- **3** Cuando abra la aplicación ControlCenter4 por primera vez, seleccione el modo de configuración **Modo avanzado**.
- **4** Haga clic en la pestaña **Escanear**.

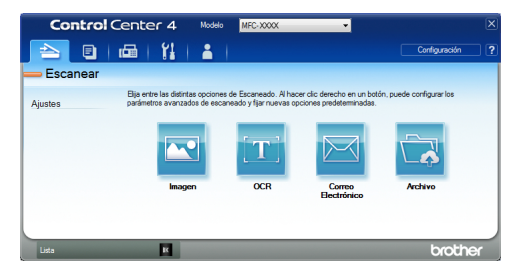

#### **5** Pulse el botón **Archivo**.

Aparece el cuadro de diálogo de la configuración de escaneado.

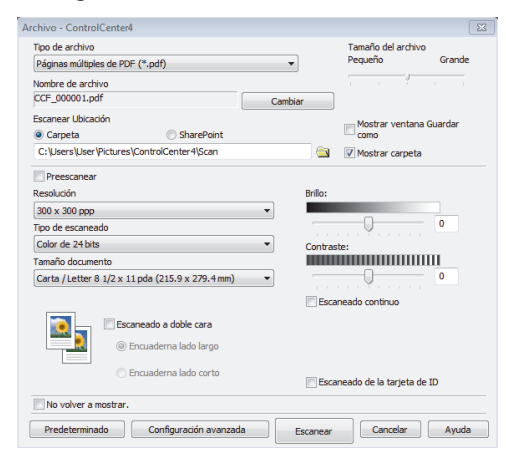

**6** Cambie los ajustes de escaneado y, a<br>
continuación, baga clic en **Escanear** continuación, haga clic en **Escanear**.

El equipo escanea el documento y guarda el archivo en la carpeta que ha seleccionado. La carpeta se abre automáticamente.

Más información >> *Guía del usuario online*: *Escaneado desde la computadora*

## **Escanear utilizando el botón de escaneado en su equipo Brother**

**Escaneado mediante el botón de escaneado del equipo**

**1** Realice una de las siguientes acciones:

• Coloque el documento *cara arriba* en la unidad ADF.

(Si va a escanear varias páginas, recomendamos usar la unidad ADF).

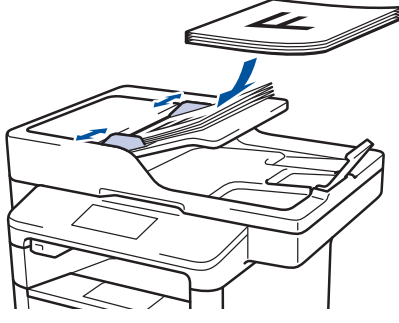

• Coloque el documento *cara abajo* en el cristal de escaneado.

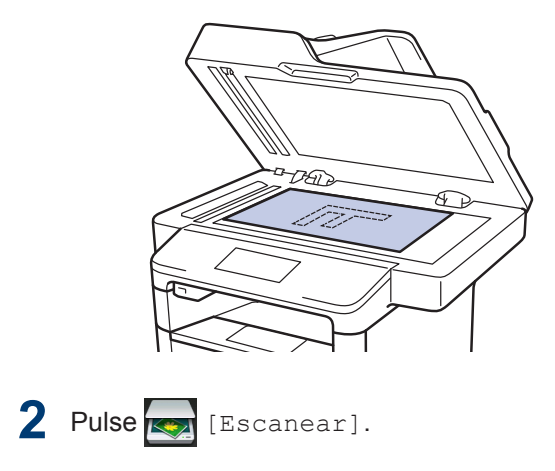

**3** Deslice el dedo hacia la izquierda o bien<br>
pulse ◀ o ▶ para mostrar el icono de pulse ◀ o ▶ para mostrar el icono de modo de escaneado.

El icono se resalta y se mueve al centro de la pantalla LCD.

#### **Opción Descripción**

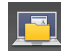

Pulse este botón para escanear documentos y guardarlos en una carpeta del ordenador.

Para obtener otras opciones de escaneado >> *Guía del usuario online*: *Escanear utilizando el botón de escaneado en su equipo Brother*

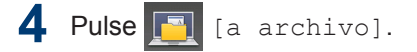

- **5** Si el equipo está conectado a una red,<br>
pulse ▲ o ▼ para mostrar el ordenador pulse  $\blacktriangle$  o  $\nabla$  para mostrar el ordenador donde desea enviar el documento y, a continuación, pulse el nombre la computadora.
- **6** Realice una de las siguientes acciones:
	- Para cambiar los ajustes, pulse [Opciones] y, a continuación, vaya al siguiente paso.
	- Para utilizar los ajustes predeterminados, pulse [Inicio].

El equipo escanea el documento.

- **7** Seleccione los ajustes de escaneado que desea cambiar:
	- [Escaneo dobl cara (Escan. doble cara)]
	- [Config. Escaneo (Config. escaneo)]
	- [Tipo de escaneado]
	- [Resolución]
	- [Tipo archivo]
	- [Tamañ d document]
	- [Brillo]
	- [Contraste]
	- [Auto alinear el ADF]
	- [Omitir página en blanco]
	- [Eliminar color de fondo (Eliminar el color de fondo)]

(disponible sólo para las opciones [Color] y [Gris].)

**8** Realice los cambios que desee y, a continuación, pulse [OK].

**9** Pulse [Inicio].

El equipo escanea el documento.

### **NOTA**

Utilice el botón de escaneado del equipo para realizar cambios temporales en la configuración de escaneado. Para que los cambios sean permanentes, utilice el software ControlCenter de Brother.

**6 Cómo enviar faxes**

## **Antes de enviar un fax**

### **Establecer el ID de su estación**

Establezca el equipo para que imprima la ID de la estación y la fecha y la hora del fax en la parte superior de cada fax que envíe.

1 Pulse [10] [Configurac (Configurar)] > [Tod. config. (Todos ajustes)] > [Conf. inicial] > [ID estación] > [Fax].

- **2** Introduzca su número de fax (hasta 20 dígitos) con la pantalla LCD y, a continuación, pulse [OK].
- **3** Pulse [Tel].
- **4** Introduzca su número de teléfono (hasta<br>20 dícitos) con la pantalla LCD y a 20 dígitos) con la pantalla LCD y, a continuación, pulse [OK].
- **5** Pulse [Nomb].
- **6** Introduzca su nombre (hasta 20 caracteres) con la pantalla LCD y, después, pulse [OK].
- $\mathscr{D}$ • Pulse  $\boxed{A}$  1  $\boxed{0}$  para alternar entre letras, números y caracteres especiales. (Los caracteres disponibles pueden diferir según el país).
	- Si introdujo un carácter incorrectamente, pulse  $\triangleleft$  o  $\triangleright$  para mover el cursor hasta el carácter

incorrecto; después, pulse  $\overline{\mathbf{x}}$ 

Pulse el carácter correcto.

- Para introducir un espacio, pulse [Barra espaciadora].
- Más información >> *Información relacionada*

**7** Pulse ...

## **NOTA**

(Sólo EE.UU.) La Ley de Protección del Usuario Telefónico de 1991 califica como ilegal a cualquier persona que utilice una computadora o dispositivo electrónico para enviar mensajes a través de un equipo de fax telefónico a menos que dichos mensajes contengan claramente, en un margen de la parte superior o inferior de cada página transmitida, o en la primera página de la transmisión, la fecha y la hora de envío y una identificación del negocio u otra persona que envíe el mensaje y el número de teléfono del equipo que envía o del negocio, otra entidad o persona. Para programar esta información en su equipo, consulte *Definición de fecha y hora* y *Definir ID de estación*.

• [Cómo introducir texto en su equipo Brother](#page-80-0)  $\rightarrow$  [página 67](#page-80-0)

## <span id="page-45-0"></span>**Información relacionada Establecer la compatibilidad de línea telefónica para la interferencia y los sistemas VoIP**

Los problemas al enviar o recibir faxes debidos a posibles interferencias en la línea telefónica se pueden resolver si se disminuye la velocidad del módem para minimizar errores en la transmisión de los faxes. Si utiliza un servicio de voz sobre IP (VoIP), Brother recomienda cambiar la compatibilidad a Básica (para VoIP).

- VoIP es un tipo de sistema telefónico que utiliza una conexión a Internet, en lugar de una línea telefónica tradicional.
- Las compañías telefónicas agrupan con frecuencia VoIP junto con servicios de Internet y cable.

### Pulse  $\left| \prod_{\text{[Confique]}} \right|$

(Configurar)] > [Tod. config. (Todos ajustes)] > [Conf. inicial] > [Compatibilidad].

#### **2** Pulse la opción deseada.

- Seleccione [Alta] para poner el módem a una velocidad de 33600 bps.
- Seleccione [Normal] para poner el módem a una velocidad de 14400 bps.
- Seleccione [Básica(paraVoIP)] para reducir la velocidad del módem en 9600 bps y apague el Modo de Corrección de Errores (ECM). A menos que la interferencia en su línea telefónica sea un problema habitual, es preferible utilizar esta opción solo cuando sea necesario.

 $3$  Pulse  $1$ 

## <span id="page-46-0"></span>**Información relacionada**

• [Problemas de fax y de teléfono](#page-67-0) >> página [54](#page-67-0)

## **Modos de recepción**

Algunos modos de recepción contestan automáticamente (modo solo fax y modo Fax/ Tel). Es posible que desee cambiar el retraso del timbre antes de utilizar estos modos.

### **Modo solo fax**

([Fax] o [Solo fax] en el menú del equipo)

El modo Solo fax contesta automáticamente todas las llamadas como un fax.

### **Modo Fax/Tel**

([Fax/Tel] en el menú del equipo)

El modo Fax/Tel lo ayuda a administrar las llamadas entrantes al reconocer si son llamadas de fax o de voz y al manejarlas de una de las siguientes maneras:

- Los faxes se recibirán automáticamente.
- Las llamadas de voz activarán el timbre F/T para indicar que conteste el teléfono. El timbre F/T es un semitimbre/ doble timbre rápido emitido por el equipo. > > *Información relacionada*: Extensiones telefónicas y teléfonos externos

### **Modo manual**

([Manual] en el menú del equipo)

El modo Manual desactiva todas las operaciones de contestador automático, excepto si está usando la función de recepción con timbre distintivo.

Para recibir un fax en modo Manual, levante el auricular del teléfono conectado

en forma externa al equipo o pulse

[Fax] **v. después** [Conectar (Tecla tel.)].

Cuando oiga los tonos de fax (pitidos cortos repetidos), pulse [Inicio de fax], y a continuación [Recibir], para recibir el fax. Utilice la función de Recepción sencilla para recibir faxes cuando haya levantado un auricular en la misma línea que usa el equipo.

#### **Modo de TAD externo**

([Contestador ext.] en el menú del equipo)

El modo de TAD externo permite que un contestador externo administre sus llamadas entrantes.

Las llamadas entrantes se gestionarán de las siguientes maneras:

- Los faxes se recibirán automáticamente.
- Las personas que hagan una llamada de voz podrán grabar un mensaje en el TAD externo.

### **Información relacionada**

- • [Seleccione el modo de recepción correcto](#page-47-0)  $\rightarrow$  [página 34](#page-47-0)
- • [Extensiones telefónicas y teléfonos](#page-52-0) externos  $\rightarrow$  [página 39](#page-52-0)
- • [Problemas de fax y de teléfono](#page-67-0)  $\triangleright$  página [54](#page-67-0)

### <span id="page-47-0"></span>**Seleccione el modo de recepción correcto**

El modo de recepción correcto se determina mediante dispositivos externos y servicios de suscripción telefónica (Servicio de voz, Timbre distintivo, etc.) que utilizará en la misma línea que el equipo Brother.

#### **¿Usará un número de timbre distintivo para recibir faxes?(Para EE. UU.)**

Brother utiliza el término "timbre distintivo", pero las distintas compañías telefónicas pueden otorgar otros nombres a este servicio, como, por ejemplo, timbre personalizado, RingMaster, tono personalizado, timbre para adolescentes, identificación de timbre, identificación de llamada, datos de identificación de llamada, timbre inteligente, SimpleBiz Fax y número de teléfono alternativo. >> *Información relacionada*: Timbre distintivo

### **¿Usará correo de voz en la misma línea telefónica que el equipo Brother?**

Si tiene correo de voz en la misma línea telefónica que el equipo Brother, es muy probable que este servicio y el equipo Brother entren en conflicto al recibir llamadas entrantes.  $\triangleright$ *Información relacionada*: Correo de voz

#### **¿Usará un contestador telefónico en la misma línea telefónica que el equipo Brother?**

Su contestador automático (TAD) externo contestará todas las llamadas automáticamente. Los mensajes de voz se almacenan en el TAD externo y los mensajes de fax se imprimen. Seleccione [Contestador ext.] como modo de recepción. >> Información relacionada: Conexión de un contestador automático de un teléfono externo (TAD)

#### **¿Usará el equipo Brother en una línea de fax dedicada?**

El equipo contestará automáticamente todas las llamadas como faxes. Seleccione  $[Fast]$ o [Solo fax] como modo de recepción. >> *Información relacionada*: Modos de recepción

### **¿Usará el equipo Brother en la misma línea que el teléfono?**

#### • **¿Quiere recibir llamadas de voz y faxes automáticamente?**

El modo Fax/Tel se utiliza cuando el equipo Brother y el teléfono comparten la misma línea. Seleccione [Fax/Tel] como modo de recepción. >> Información relacionada: Modos de recepción

**Nota importante:** No se pueden recibir mensajes de voz en un servicio de voz o un contestador automático si se selecciona el modo Fax/Tel.

#### • **¿Tiene previsto recibir muy pocos faxes?**

Seleccione [Manual] como modo de recepción. En este caso, usted controla la línea telefónica y debe contestar todas las llamadas personalmente. >> *Información relacionada*: Modos de recepción

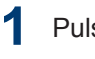

Pulse [Configurac (Configurar)] > [Tod. config. (Todos ajustes)] > [Fax] > [Conf.recepción] > [Modo de recibo (Modo recepción)].

Si no puede cambiar la opción [Modo de recibo (Modo recepción)], asegúrese de que la función de timbre distintivo esté ajustada en [No].

## $3$  Pulse  $\Box$

### **Información relacionada**

- • [Modos de recepción](#page-46-0) >> página 33
- • [Servicio de voz](#page-52-0) >> página 39
- • [Timbre distintivo](#page-52-0)  $\rightarrow$  página 39
- • [Conexión de un contestador automático externo \(TAD\)](#page-52-0) >> página 39
- • [Problemas de fax y de teléfono](#page-67-0) >> página 54

## **Definir el tiempo de timbre F/T (seudo/doble timbre)**

Cuando ajusta el modo de recepción en Fax/ Tel, si la llamada es un fax, su equipo lo recibirá automáticamente. Sin embargo, si se trata de una llamada de voz, el equipo emitirá el timbre F/T (semitimbre/doble timbre) para la hora definida en la opción del tiempo de timbre F/T. Cuando escuche el timbre F/T, significa que una llamada de voz está en línea.

• La función de timbre F/T funciona cuando se establece el modo Fax/Tel como modo de recepción.

Debido a que el timbre F/T proviene del equipo, los teléfonos externos y la extensión telefónica no sonarán; sin embargo, puede responder la llamada en cualquier teléfono.

1 Pulse | **1** [Configurac (Configurar)] > [Tod. config. (Todos ajustes)] > [Fax] > [Conf.recepción] > [Dur.Timbre  $F/T$ ].

2 Pulse el periodo de tiempo que desea<br>
que el equipo suene para avisarle que que el equipo suene para avisarle que tiene una llamada de voz.

## $3$  Pulse  $1$

Aunque la persona que llama cuelgue durante el seudo/doble timbre, el equipo seguirá sonando durante el tiempo establecido.

## **Establecer el número de timbres antes de que el equipo responda (retraso de timbre)**

Cuando alguien llama a su equipo, oirá el sonido normal del teléfono. El número de timbres se establece mediante la opción retraso de timbre.

- El ajuste del retardo del timbre define el número de veces que el equipo suena antes de contestar en el modo solo fax y en el modo Fax/Tel.
- Si tiene teléfonos externos o una extensión telefónica en la misma línea que el equipo, mantenga el ajuste de Retraso de timbre en 4.
- 1 Pulse || [Configurac (Configurar)] > [Tod. config. (Todos ajustes)] > [Fax] > [Conf.recepción] > [Núm. timbres].
- **2** Pulse la cantidad de veces que desea que suene la línea antes de que responda el equipo.

Ø Si selecciona [0], el equipo contestará de inmediato y la línea no sonará en absoluto (solo disponible para algunos países).

**3** Pulse .

## **Almacenamiento de números**

Almacene números de fax y de teléfono en el equipo para el marcado rápido y multienvío de faxes a grupos. Cuando marca un número almacenado, la pantalla LCD muestra el número.

Ante un corte de energía eléctrica, no se perderán los números de la Libreta de direcciones que se encuentren en la memoria del equipo.

### **Almacenamiento de números en la libreta de direcciones**

**1** Pulse  $[\mathbf{F}$  [Fax] > [Lib Direccion. (Libreta direccion.)].

#### **2** Realice los siguientes pasos:

- a. Pulse [Editar].
- b. Pulse [Añadir direc nueva (Añadir dir. nueva)].
- c. Pulse [Nomb].
- d. Introduzca el nombre (hasta 16 caracteres) utilizando la pantalla LCD y, a continuación, pulse [OK].
- e. Pulse [Dirección].
- f. Introduzca el número de fax o de teléfono con la pantalla LCD (hasta 20 dígitos) y, a continuación, pulse [OK].

• Si desea almacenar una dirección de correo electrónico para utilizarla con Fax por Internet o Escanear a servidor

de correo electrónico, pulse  $\frac{1}{2}$ 

introduzca la dirección de correo electrónico y pulse [OK].

(Para determinados modelos, debe descargar Fax por Internet para usar la función de Fax por Internet y la función Escanear a servidor de correo electrónico).

g. Pulse [OK].

Para guardar otro número de la libreta de direcciones, repita estos pasos.

## $3$  Pulse  $1$ .

**2**

**Cambiar o eliminar nombres o números de la libreta de direcciones**

**Pulse 1** [Fax] > [Lib Direccion. (Libreta direccion.) ] > [Editar].

Realice uno de los siguientes pasos:

• Pulse [Cambiar] para editar los nombres o los números de fax o de teléfono.

Deslice el dedo hacia arriba o hacia abajo, o bien pulse  $\blacktriangle$  o  $\nabla$  para mostrar el número que desea cambiar y, a continuación, púlselo.

- Para cambiar el nombre, pulse [Nomb]. Introduzca el nuevo nombre (hasta 16 caracteres) con el teclado de la pantalla LCD y, después, pulse [OK].
- Para cambiar el número de fax o de teléfono, pulse [Dirección]. Introduzca el nuevo número de fax o de teléfono (hasta 20 dígitos)

con el teclado de la pantalla LCD y, después, pulse [OK].

Pulse [OK] para finalizar.

 $\mathscr{D}$ Cómo introducir texto:

> Para cambiar un carácter, pulse < o  $\blacktriangleright$ para ubicar el cursor y resaltar el carácter

incorrecto; después, pulse  $\overline{\mathbf{x}}$ 

Introduzca el nuevo carácter.

- Deslice el dedo hacia arriba o hacia abajo, o bien pulse  $\blacktriangle$  o  $\nabla$  para mostrar [Eliminar] y, a continuación, pulse [Eliminar].
	- Para seleccionar los números de fax o de teléfono que desee eliminar, púlselos para que aparezca una marca de verificación roja; después, pulse [OK].

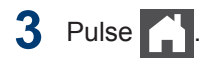

## <span id="page-52-0"></span>**Servicios telefónicos y dispositivos externos**

Tal vez pueda usar los siguientes servicios y conexiones con el equipo Brother.

La siguiente información resume las formas de conectar el equipo. Para obtener más información sobre cada tema >> *Guía del usuario online* 

### **Servicio de voz**

Si tiene un servicio de correo de voz y el equipo Brother conectados a la misma línea, es posible que esta función y el equipo Brother entren en conflicto al recibir llamadas entrantes. Si desea que el equipo Brother comparta una única línea con su correo de voz, debe poner el equipo Brother en modo manual o suscribirse al servicio de timbre distintivo de su compañía telefónica.

### **Información relacionada**

• [Seleccione el modo de recepción correcto](#page-47-0)  $\rightarrow$  [página 34](#page-47-0)

## **Timbre distintivo**

El timbre distintivo es un servicio ofrecido por las compañías telefónicas, que permite tener dos números de teléfono diferentes en una sola línea. Cada número de teléfono tiene un patrón de timbre distinto. Puede programar el equipo Brother para recibir faxes automáticamente en uno de los dos números.

### **Información relacionada**

• [Seleccione el modo de recepción correcto](#page-47-0)  $\rightarrow$  [página 34](#page-47-0)

## **Voz sobre IP (VoIP)**

VoIP es un sistema telefónico que utiliza una conexión a Internet en lugar de una línea telefónica tradicional. Los proveedores de telefonía a menudo incluyen el sistema VoIP con los servicios de Internet y cable. Es posible que el equipo Brother no funcione con algunos sistemas VoIP. Para obtener más información, comuníquese con su proveedor de VoIP.

### **Conexión de un contestador automático externo (TAD)**

El equipo Brother puede recibir faxes automáticamente si comparte la línea con un TAD externo. Debe conectar el TAD a la toma denominada EXT. del equipo Brother y ajustar el modo de recepción del equipo en Contestador Ext.

### **Información relacionada**

• [Seleccione el modo de recepción correcto](#page-47-0)  $\rightarrow$  [página 34](#page-47-0)

## **Extensiones telefónicas y teléfonos externos**

Puede conectar un teléfono independiente a la toma denominada EXT. del equipo Brother. Si contesta una llamada de fax desde el teléfono externo, puede hacer que el equipo reciba el fax pulsando **\* 5 1** o pulsando Inicio fax y, a continuación, Recibir [Recibir]. Si contesta una llamada de fax desde una extensión telefónica que comparte la línea con el equipo Brother, puede transferir el fax al equipo pulsando **\* 5 1**.

Si la máquina se encuentra en el Modo Fax/Tel y suenan pseudotimbres/timbres dobles para que atienda una llamada de voz, puede contestar en un teléfono de extensión presionando el Código para contestar la llamda **# 5 1** entre timbres.

### **Información relacionada**

• [Modos de recepción](#page-46-0)  $\rightarrow$  página 33

## **Enviar y recibir un fax utilizando su equipo**

## **Enviar un fax**

**1**

Realice una de las siguientes acciones:

• Coloque el documento *cara arriba* en la unidad ADF.

(Si va a enviar por fax varias páginas, recomendamos usar la unidad ADF.)

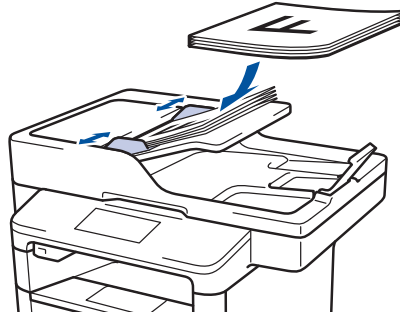

• Coloque el documento *cara abajo* en el cristal de escaneado.

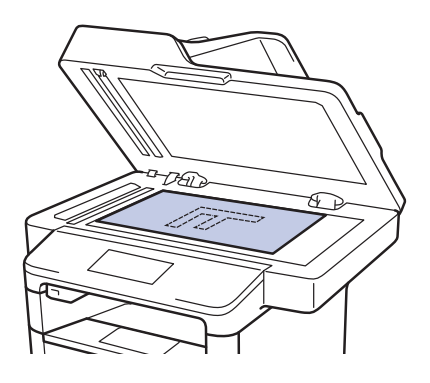

- $2$  Pulse  $\sqrt{\frac{1}{2}}$  [Fax].
- **3** Introduzca el número de fax.
	- **Mediante el teclado de marcación**

Pulse los dígitos para introducir el número de fax.

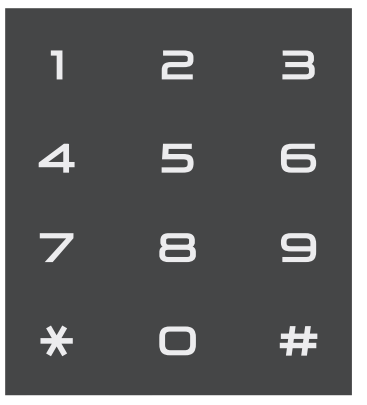

• **Con la libreta de direcciones**

Pulse [Lib Direccion. (Libreta direccion.)] y, después, realice una de las siguientes acciones:

- Deslice el dedo hacia arriba o hacia abajo, o bien pulse  $\blacktriangle$  o  $\nabla$ para mostrar el número deseado y, a continuación, púlselo.
- Pulse  $\mathbf{Q}$ , y a continuación, introduzca el nombre y pulse [OK]. Pulse el nombre que desea marcar.

Cuando finalice, pulse [Aplicar].

• **Con el historial de llamadas**

Pulse  $\bigotimes$  [Hist. llam.

(Historial de llamadas)] y, a continuación, pulse la opción [Llamada saliente].

Deslice el dedo hacia arriba o hacia abajo, o bien pulse  $\blacktriangle$  o  $\nabla$  para mostrar el número de fax deseado y, a continuación, púlselo.

Para enviar un fax, pulse [Aplicar].

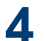

**4** Pulse [Inicio de fax].

El equipo escanea y envía el documento.

**Si colocó el documento sobre el cristal de escaneado, siga las instrucciones de la tabla.**

### **Opción Descripción**

Sí Para escanear la página siguiente, pulse la opción Sí y luego coloque la página siguiente sobre el cristal de escaneado.

Pulse OK para escanear la página.

No **Después de escanear la** última página, pulse la opción No.

> El equipo envía el documento.

Para detener el envío del fax, pulse

## **Enviar faxes a través de la computadora (PC-FAX)**

### **Enviar faxes desde la computadora**

La función de PC-FAX de Brother permite enviar un archivo, creado previamente con cualquier aplicación de la computadora, como un fax estándar e incluso adjuntar una portada.

Para Windows®:

Más información >> *Guía del usuario online*: *PC-FAX para Windows®*

Para Macintosh:

Más información  $\gg$  *Guía del usuario online*: *PC-FAX para Macintosh*

**1** En la aplicación, seleccione **Archivo** y, a continuación, **Imprimir**.

(Los pasos pueden variar en función de la aplicación).

Aparecerá el cuadro de diálogo de impresión.

- **2** Seleccione **Brother PC-FAX**.
- **3** Haga clic en **Imprimir**.

Aparecerá la interfaz de usuario de **BrotherPC-FAX**.

- **4** Introduzca el número de fax del destinatario.
	- a. Use el teclado de la computadora o haga clic en el teclado numérico de la interfaz de usuario de **BrotherPC-FAX**.
	- b. Haga clic en **Añadir dirección de envío**.

También puede seleccionar un número almacenado en la **Libreta de Direcciones**.

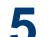

Haga clic en **Inicio**.

El documento se envía al equipo Brother y, a continuación, se envía por fax al destinatario.

Comuníquese con el proveedor de la aplicación si necesita asistencia adicional.

## **Recibir faxes en la computadora (solo Windows®)**

Con el software PC-FAX de Brother puede recibir faxes en la computadora, verlos en la pantalla e imprimir solo aquellos que desea.

- Incluso si tiene la computadora apagada (como por la noche o durante los fines de semana), el equipo recibirá y almacenará los faxes en la memoria. El número de faxes recibidos y almacenados en la memoria se muestra en la pantalla LCD.
- Cuando inicie la computadora y se ejecute el software de recepción de PC-Fax, su equipo multifunción transferirá los faxes a la computadora automáticamente.
- Para que la recepción de PC-Fax funcione, es necesario ejecutar el software de recepción de PC-Fax en la computadora.
- Antes de configurar la recepción de PC-Fax, debe instalar el software MFL-Pro Suite en la computadora. Asegúrese de que el equipo Brother esté conectado a la computadora y encendido.
- Si el equipo muestra un error y no puede imprimir faxes desde la memoria, use PC-FAX para transferir sus faxes a una computadora.
- *La recepción de PC-Fax no está disponible en Macintosh*.
- Realice una de las siguientes acciones:
	- $\bullet\;$  (Windows $^\circledR$  XP, Windows Vista $^\circledR$  y Windows $^{\circledR}$  7)

**1**

Haga clic en **Iniciar** > **Todos los**

**programas** > **Brother** > **Brother Utilities** > **PC-FAX** > **Recibir**.

 $\bullet\;$  (Windows $^{\circledR}$  8)

Haga clic en **FR** (Brother Utilities) y, a continuación, haga clic en la lista desplegable y seleccione el nombre del modelo (si no está ya seleccionado).

Haga clic en **PC-FAX** en la barra de navegación izquierda y, a continuación, haga clic en **Recibir**.

**2** Confirme el mensaje y haga clic en **Sí**. Aparece la ventana **PC-FAX Receive**. También aparece el icono **PC-Fax Receive (Lista)** en el área de notificación de la computadora.

**Solución de problemas**

Use esta sección para resolver los problemas que pueda encontrar cuando use su equipo Brother.

## **Identificar el problema**

**A**

Aunque parezca que su equipo está estropeado, usted puede corregir la mayoría de los problemas.

Primero, verifique las siguientes acciones:

- El cable de alimentación del equipo está conectado correctamente y el equipo está encendido.
- Se han quitado todas las partes protectoras naranjas del equipo.
- (Para modelos de red) El punto de acceso (para redes inalámbricas), enrutador o concentrador está encendido y su botón de conexión parpadea.
- El papel está correctamente insertado en la bandeja de papel.
- Los cables de la interfaz están conectados de manera segura a la máquina y al equipo.
- Eche un vistazo a la pantalla LCD o al estado del equipo **Brother Status Monitor** en su equipo.

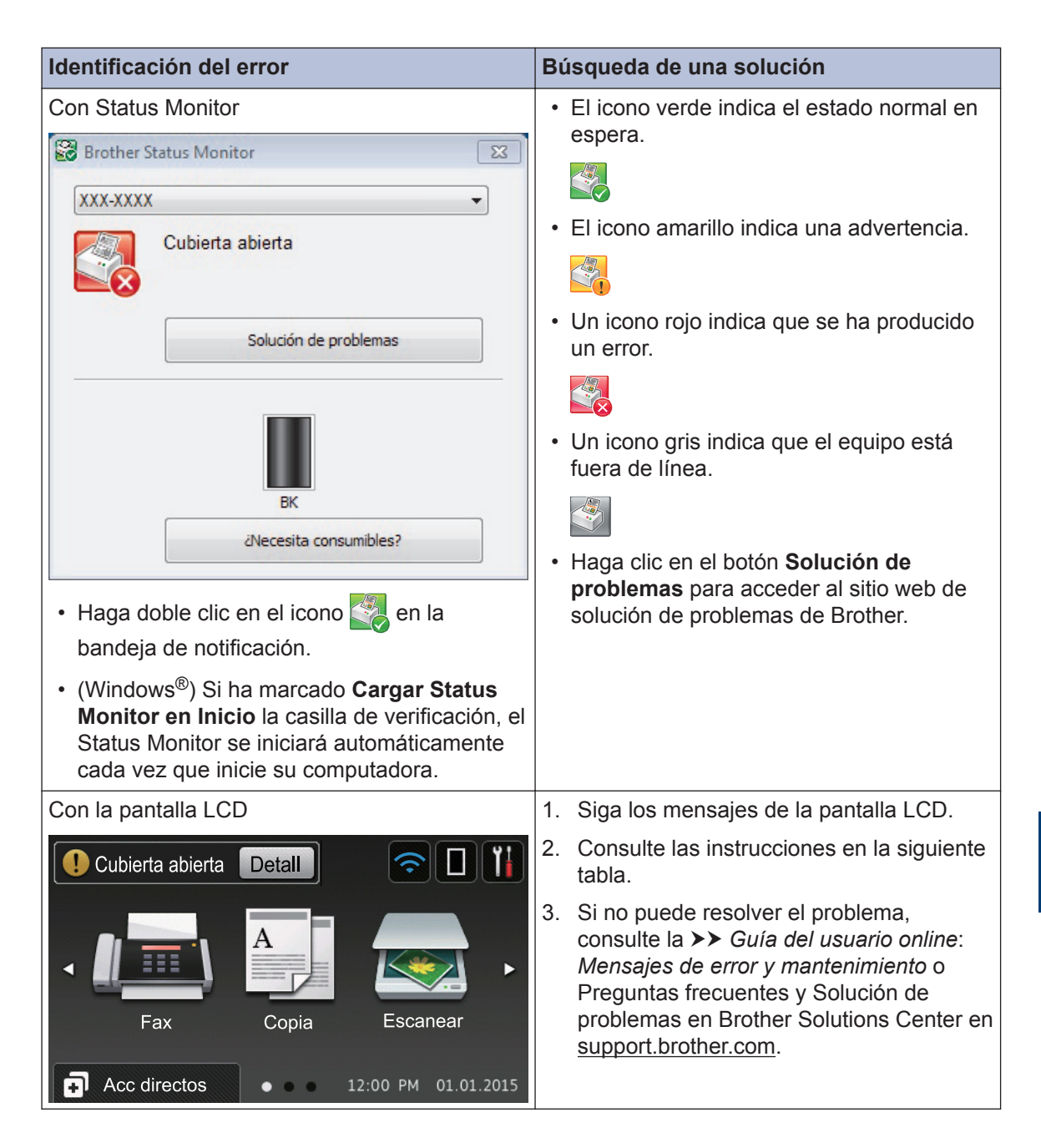

## **Mensajes de error y mantenimiento**

### (MFC-L6900DW)

Si en la pantalla LCD se muestran errores y su dispositivo Android™ es compatible con la función NFC, acerque el dispositivo al logotipo de NFC en su equipo Brother para acceder a Brother Solutions Center y acceder a las preguntas más frecuentes desde su dispositivo. (Se aplicarán las tarifas de datos y mensajes de su proveedor de telefonía celular.)

Asegúrese de que la función NFC esté activada tanto en su equipo Brother como en su dispositivo Android™.

La tabla muestra los mensajes de error y mantenimiento más comunes.

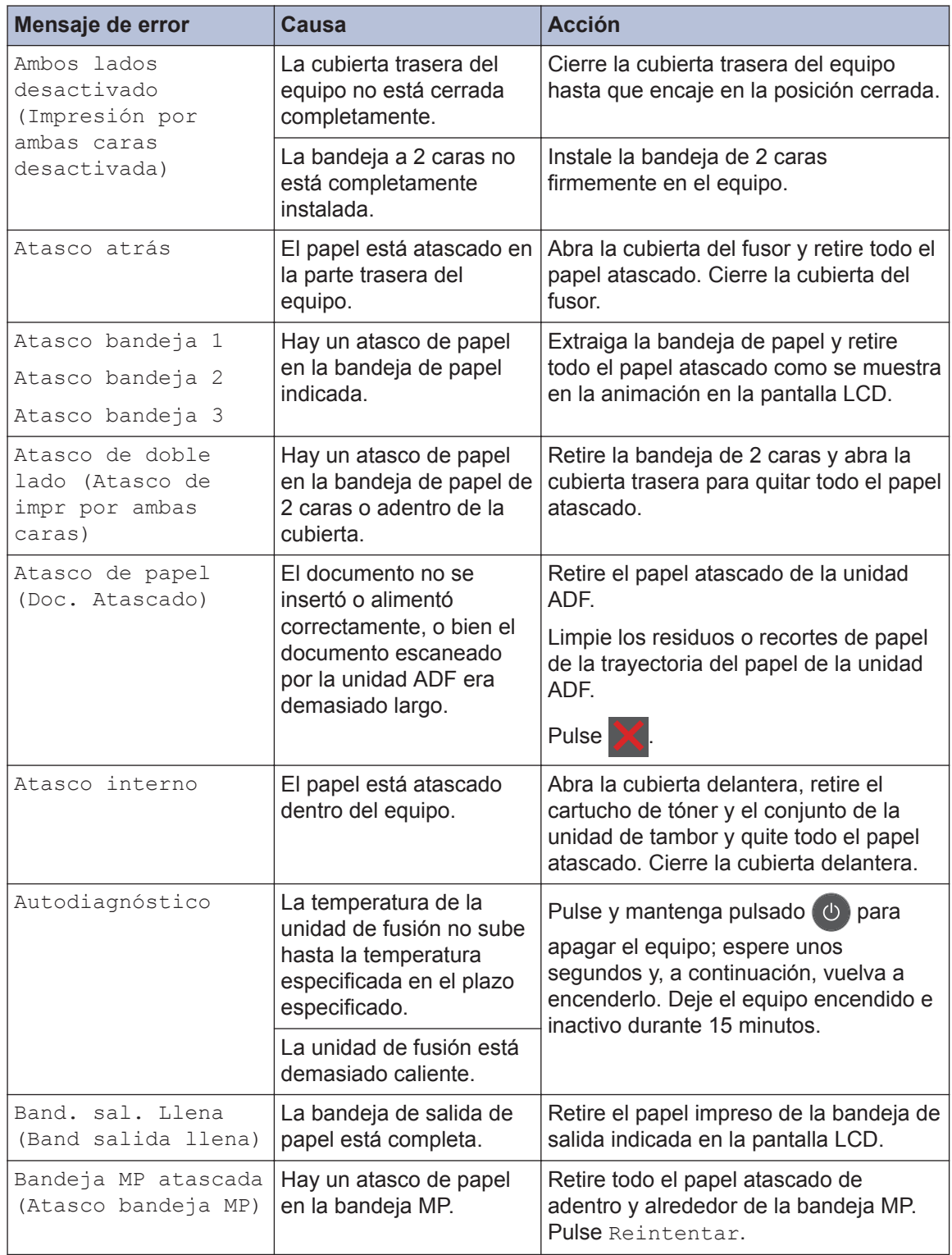

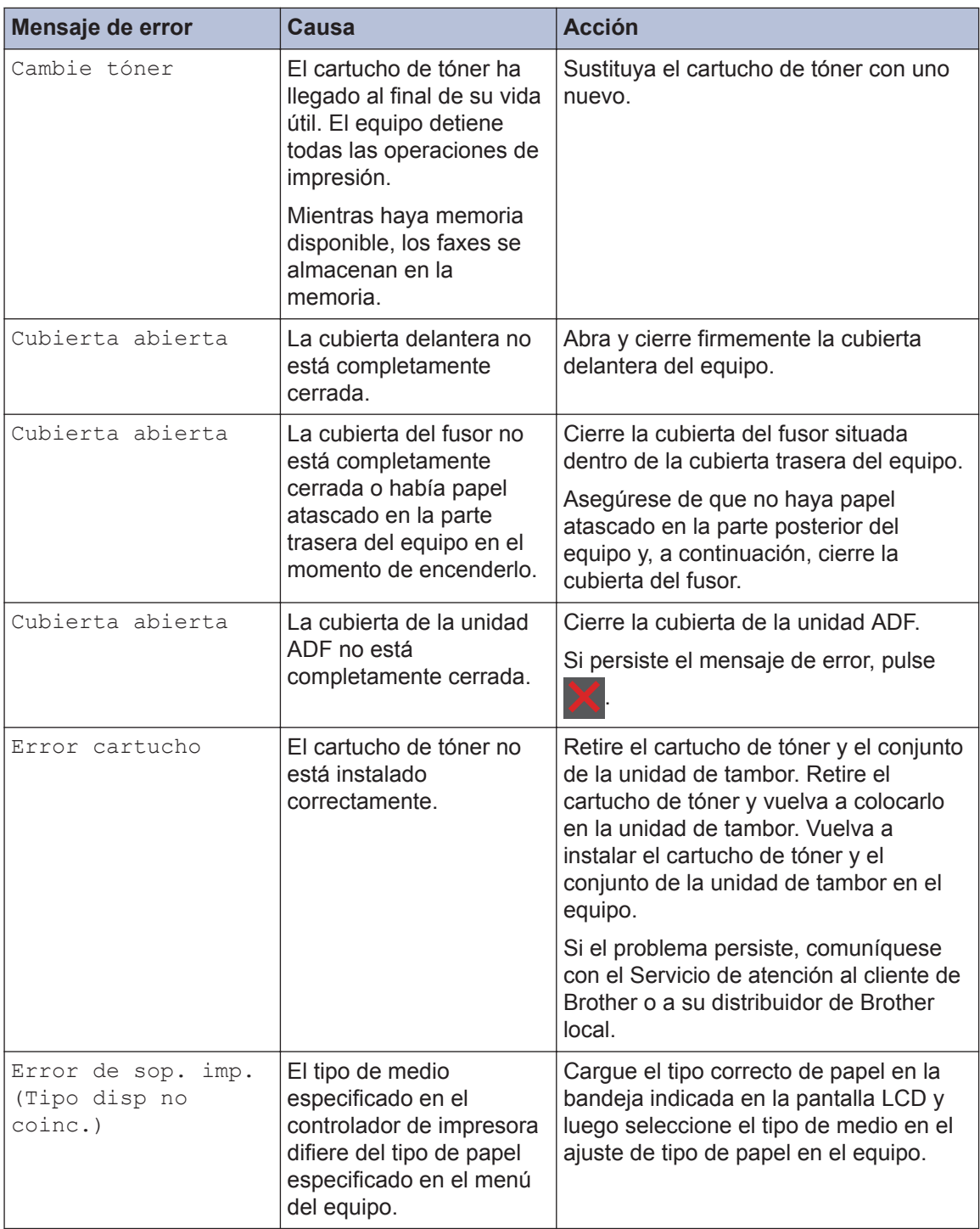

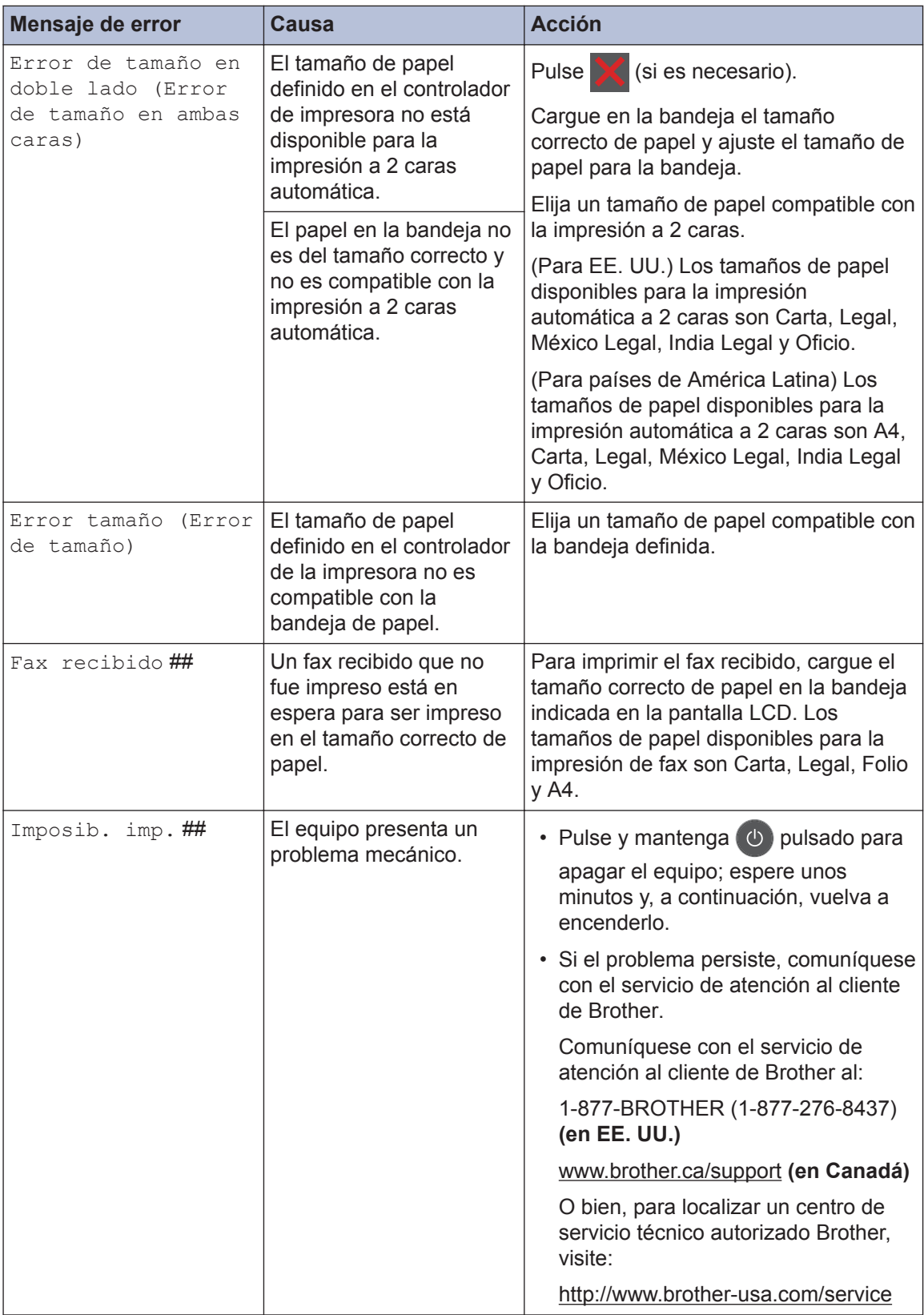

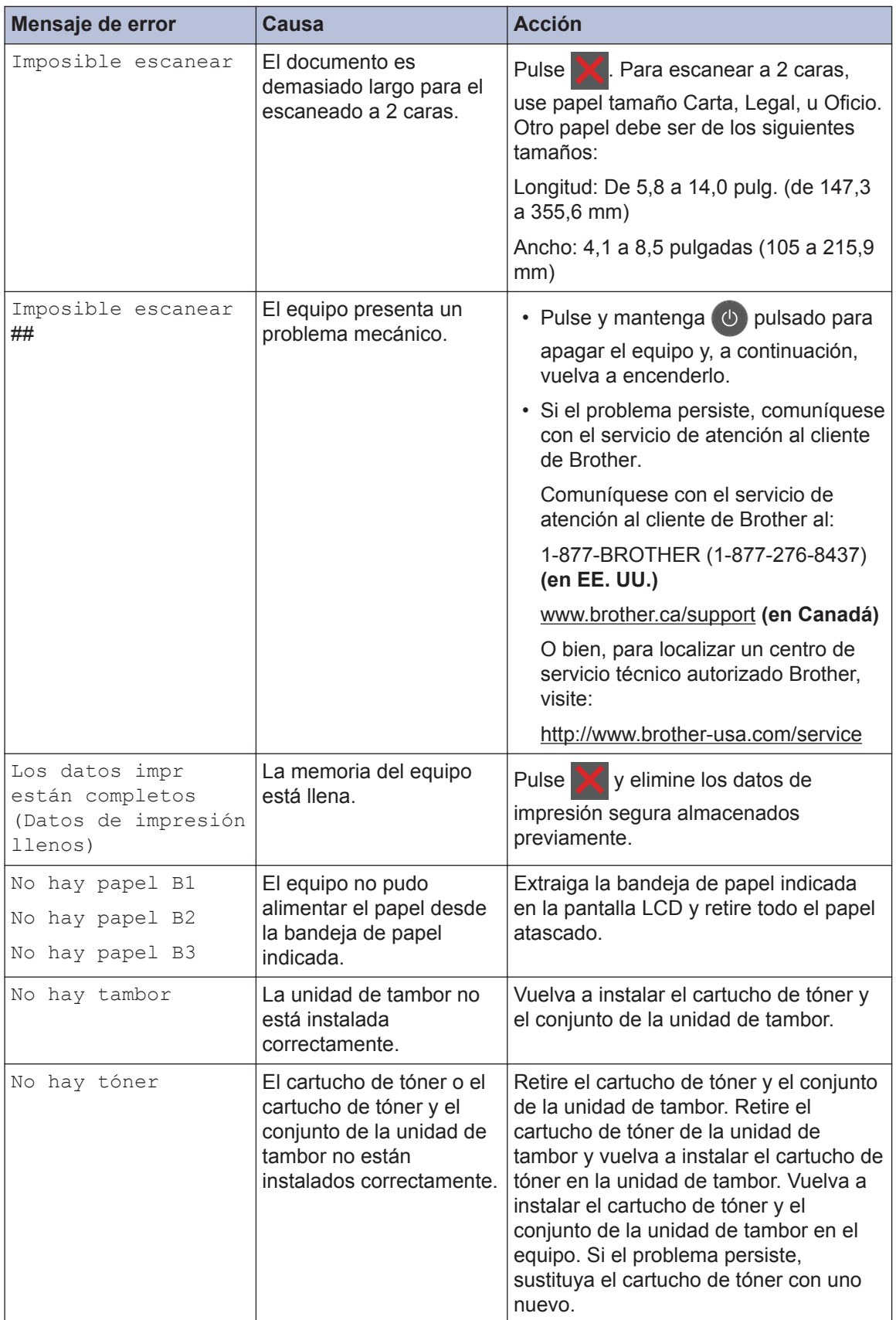

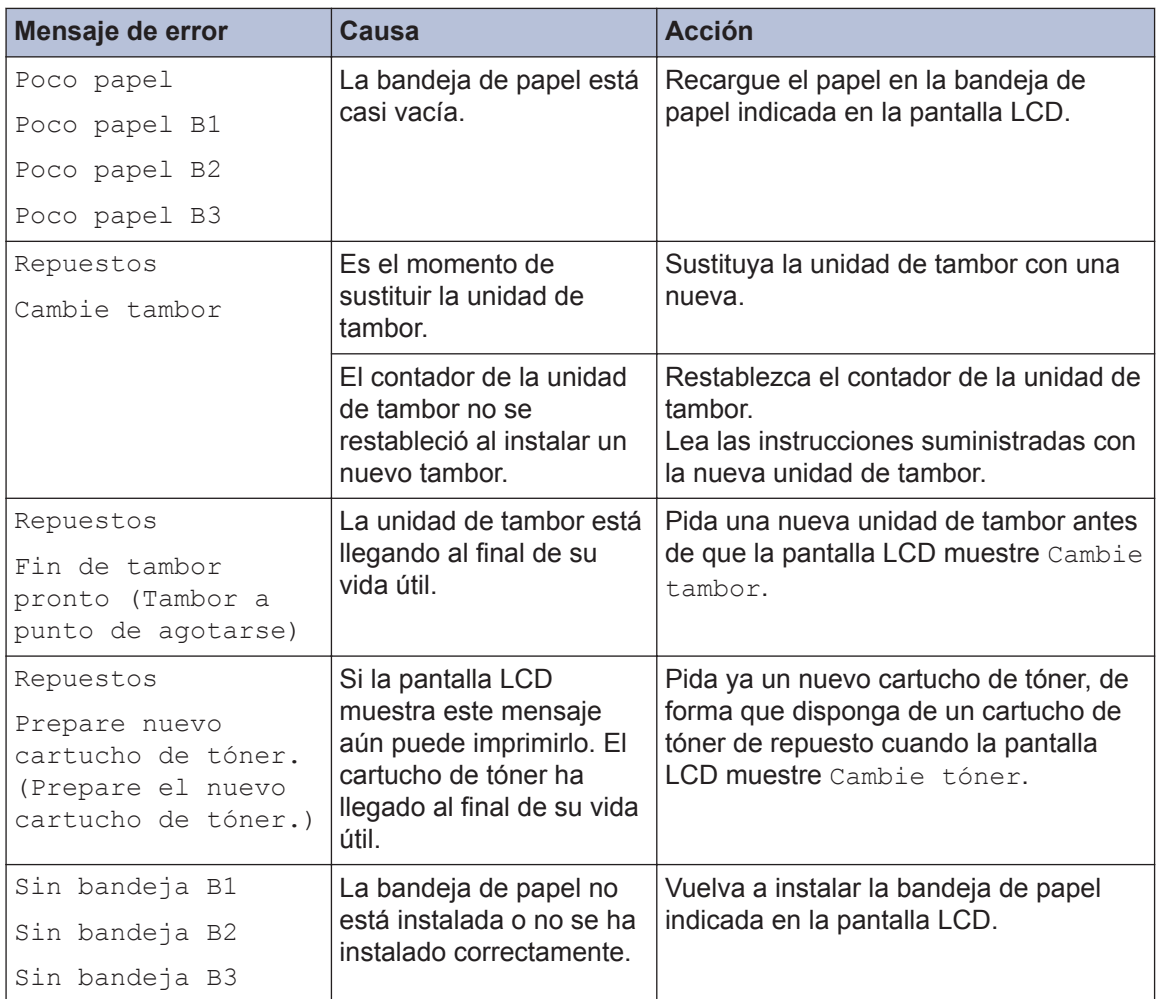

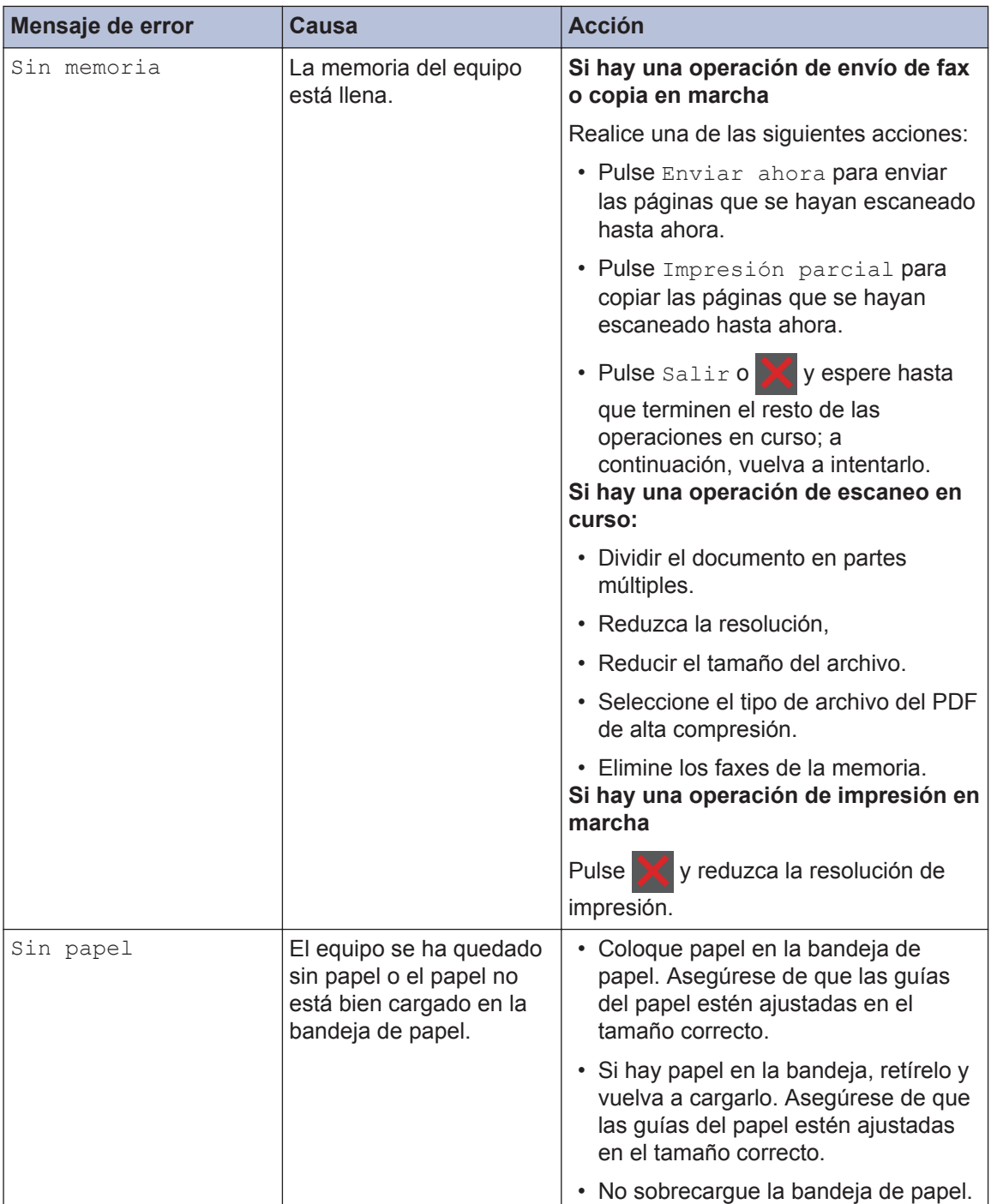

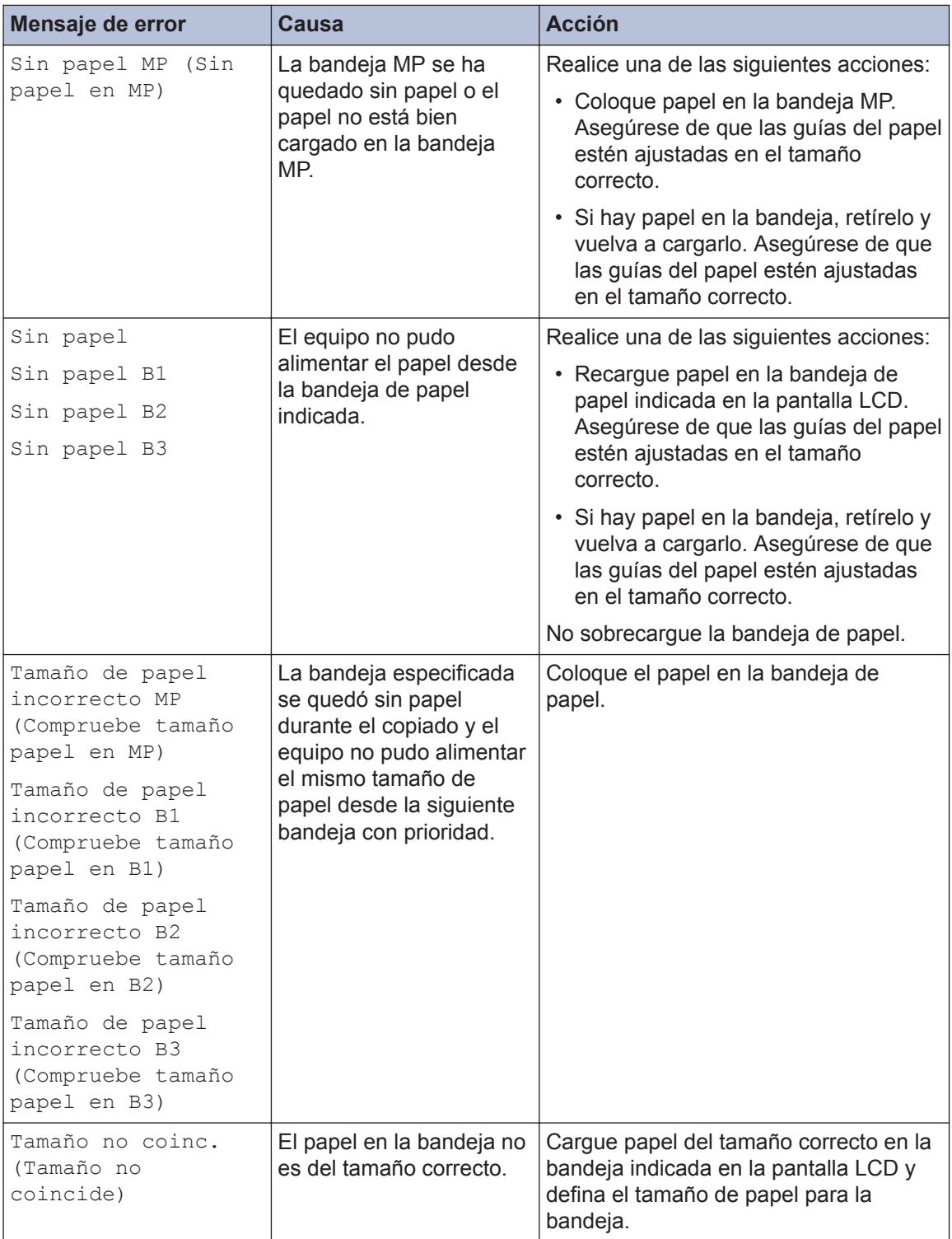

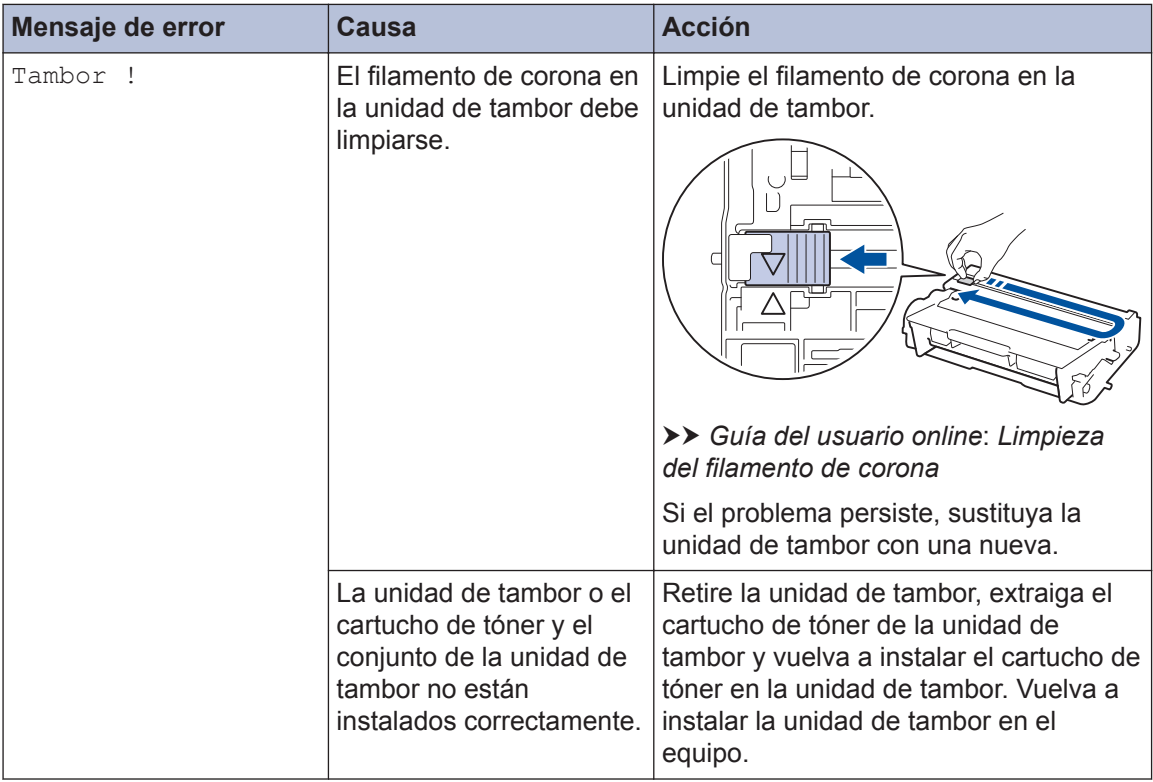

## <span id="page-67-0"></span>**Problemas de fax y de teléfono**

Si no puede enviar o recibir un fax, compruebe lo siguiente:

**1** Conecte un extremo del cable de la línea telefónica al área denominada "LINE" y, a<br>continuación conecte el otro extremo del cable de la línea telefónica a una toma te continuación, conecte el otro extremo del cable de la línea telefónica a una toma telefónica de la pared directamente.

Si puede enviar y recibir faxes con la línea telefónica conectada directamente al fax, es posible que el problema no esté relacionado con el equipo. Comuníquese con su proveedor de servicios telefónicos si tiene problemas con la conexión.

- 2 Compruebe el modo de recepción.
	- uu *Información relacionada*:
	- *Modos de recepción*
	- *Seleccione el modo de recepción correcto*
- **3** Pruebe a cambiar las configuraciones de compatibilidad.

Tal vez pueda enviar y recibir faxes si reduce la velocidad de conexión.

Más información >> Información relacionada: *Establecer la compatibilidad de línea telefónica para la interferencia y los sistemas VoIP*

Si el problema persiste, apague el equipo y, a continuación, vuélvalo a encender.

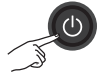

### **Información relacionada**

- • [Establecer la compatibilidad de línea telefónica para la interferencia y los sistemas VoIP](#page-45-0)  $\rightarrow$ [página 32](#page-45-0)
- $\cdot$  [Modos de recepción](#page-46-0)  $\gg$  página 33
- • [Seleccione el modo de recepción correcto](#page-47-0) >> página 34

## **Solución de otros problemas de fax**

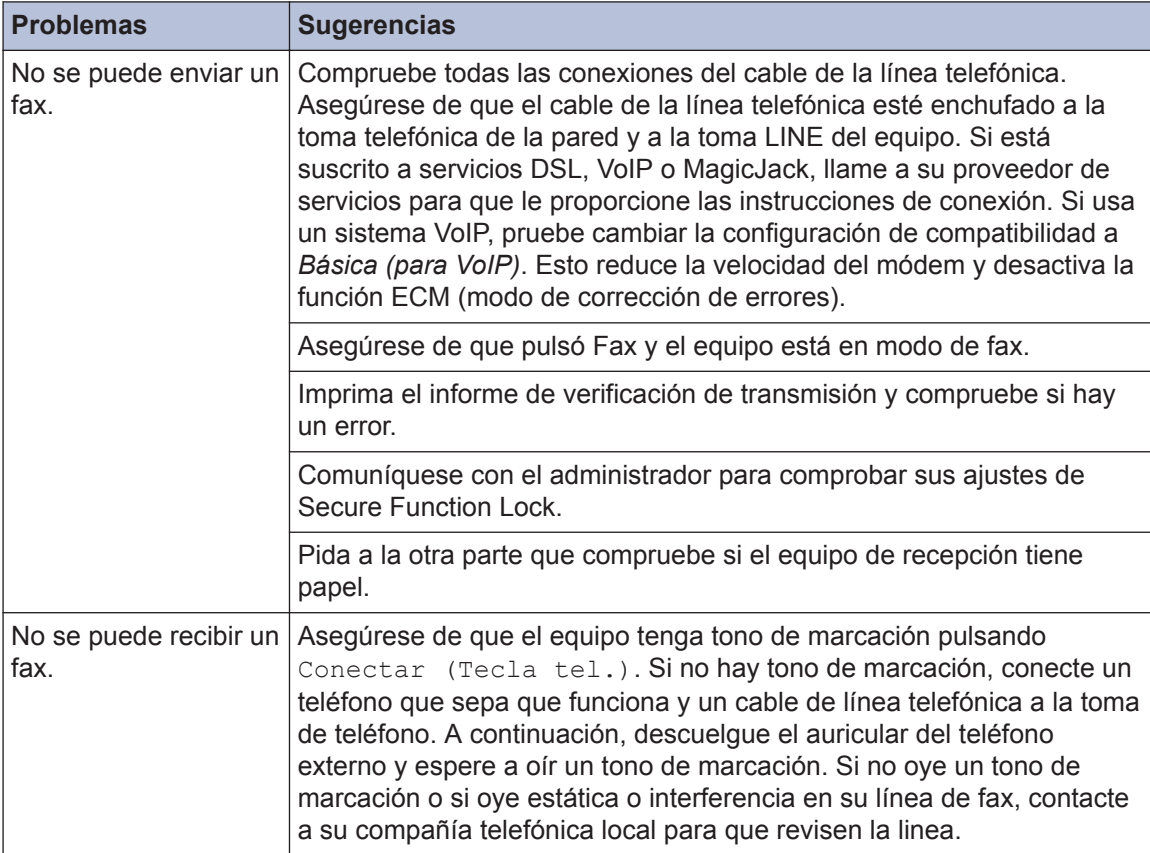

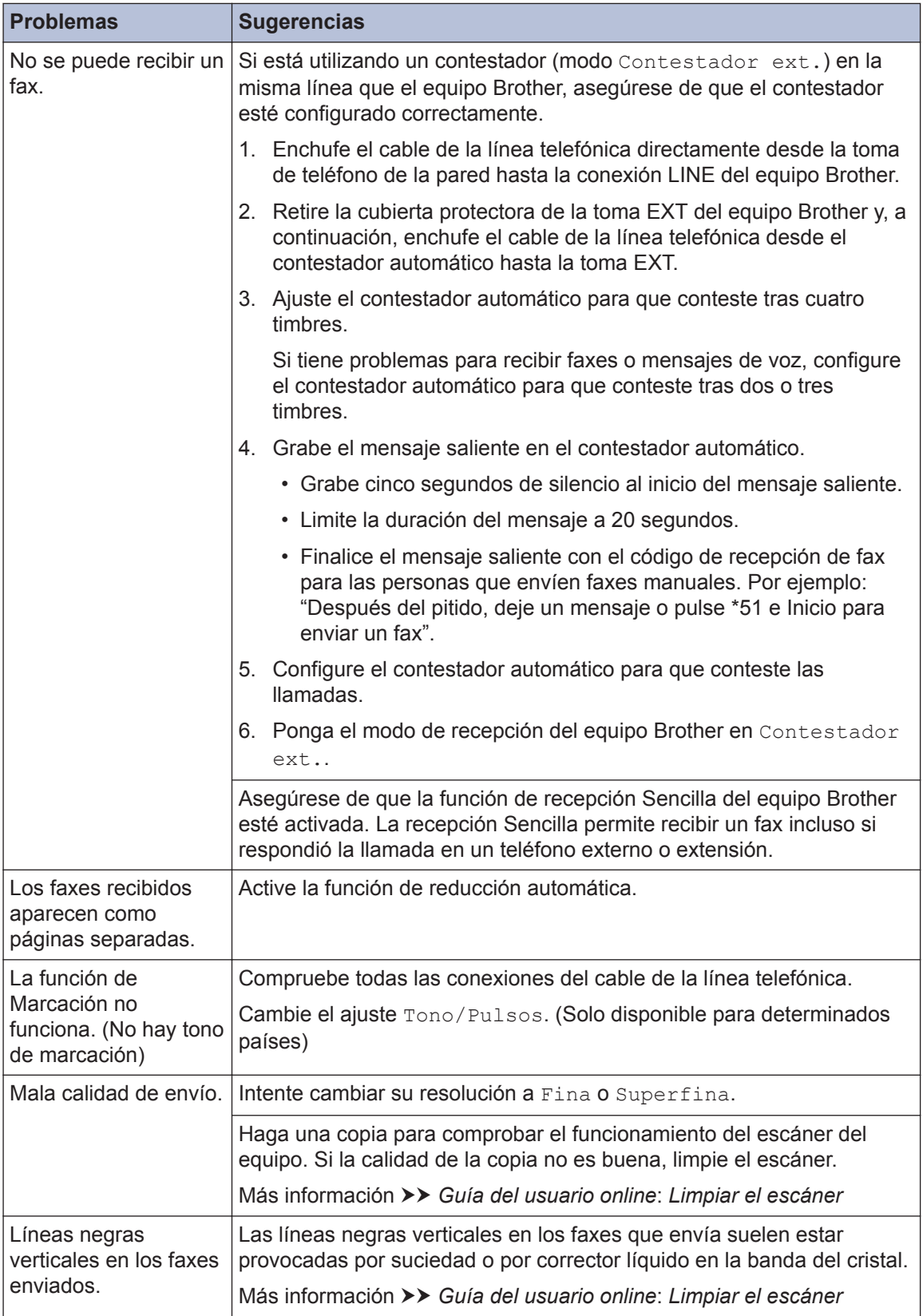

## **Problemas de impresión o escaneado**

**Si no puede imprimir o escanear un documento, compruebe lo siguiente:**

- **1** Se han quitado todas las piezas de protección del equipo.
- 2 Los cables de la interfaz están<br>
conectados de manera segura conectados de manera segura a la máquina y al equipo.

**3** Se ha instalado correctamente el controlador de impresora o de escáner.

Para asegurarse de que el controlador de la impresora o el escáner esté instalado en su computadora >> *Guía del usuario online*: Otros problemas

**4** (Solo problemas de escaneado) Verifique que el equipo tiene asignada

una dirección IP disponible. (Windows®)

a. Realice una de las siguientes acciones:

(Windows $^{\circledR}$  XP)

Haga clic en **Inicio** > **Panel de control** > **Impresoras y otro hardware** > **Escáneres y cámaras**.

(Windows Vista®)

Haga clic en **(Iniciar)** > **Panel**

**de control** > **Hardware y sonido** > **Escáneres y cámaras**.

(Windows $^{\circledR}$  7)

Haga clic en **(Iniciar)** > **Todos**

#### **los programas** > **Brother** > **Brother Utilities**.

Haga clic en la lista desplegable y seleccione el nombre del modelo (si no está ya seleccionado). Haga clic en **Escanear** en la barra de navegación izquierda y, a

continuación, haga clic en **Escáneres y cámaras**.

(Windows $\mathscr{B}$  8)

Haga clic en (**Brother Utilities**)

y, a continuación, haga clic en la lista desplegable y seleccione el nombre del modelo (si no está ya seleccionado). Haga clic en **Escanear** en la barra de navegación izquierda y, a continuación, haga clic en **Escáneres y cámaras**.

b. Realice una de las siguientes acciones:

(Windows $^{\circledR}$  XP)

Haga clic con el botón derecho en uno de los dispositivos de escáner y, a continuación, seleccione **Propiedades**. Aparecerá el cuadro de diálogo de las propiedades del escáner de red.

(Windows Vista®, Windows® 7 y Windows $\mathcal{B}$  8)

Haga clic en el botón **Propiedades**.

c. Haga clic en la pestaña **Ajustes de red** para confirmar la dirección IP del equipo.

**Pruebe a imprimir con el equipo. Si el problema persiste, desinstale y vuelva a instalar el controlador de impresora.**

**5** Si el problema persiste después de haber intentado todo lo anterior, pruebe lo siguiente:

En conexiones de interfaz USB

- Cambie el cable USB por uno nuevo.
- Use un puerto USB diferente.

En conexiones de red cableada

- Cambie el cable LAN por uno nuevo.
- Use un puerto LAN diferente en su concentrador.

En conexiones de red inalámbrica

• Confirme el estado de la luz Wi-Fi del equipo.

Si la luz Wi-Fi del panel de control del equipo está parpadeando, el equipo no se ha conectado al punto de acceso WLAN. Configure la conexión de red inalámbrica de nuevo.

Si la luz Wi-Fi del panel de control del equipo está apagada, el ajuste de la conexión WLAN está desactivada. Active la conexión WLAN y configure la conexión de red inalámbrica.

Más información >> *Guía del usuario online*: *Introducción a su equipo Brother*

#### **Si no puede imprimir en ambas caras del papel, compruebe lo siguiente:**

**6** Cambie el ajuste del tamaño del papel<br>
en el controlador de impresora a Lette en el controlador de impresora a Letter, Legal o Folio.
# <span id="page-72-0"></span>**Atascos de papel y de documentos**

# **Encuentre el documento o papel atascado**

Si el documento o papel se atasca en el interior del equipo, el mensaje LCD o Status Monitor le ayudará a encontrarlo.

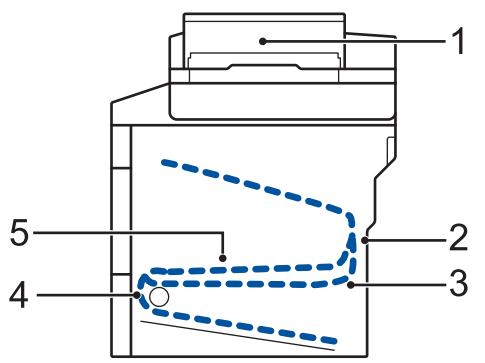

- 1. Atasco de documento
- 2. Atasco en la parte trasera
- 3. Atasco a 2 caras
- 4. Atasco en bandeja
- 5. Atasco en el interior

# **Elimine el atasco del documento**

**Documento atascado en la parte superior de la unidad ADF**

- **1** Abra la cubierta de la unidad ADF.
- **2** Tire del documento atascado hacia la izquierda.

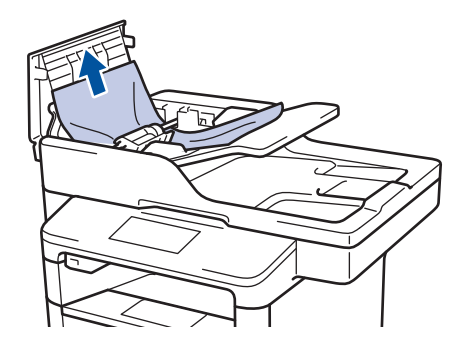

**3** Cierre la cubierta de la unidad ADF.

#### **Documento atascado bajo la cubierta de documentos**

**4** Tire del documento atascado hacia la derecha.

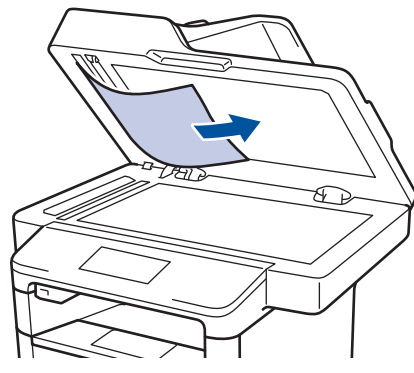

Si el documento se rompe o rasga, quite todos los pequeños restos de papel para evitar futuros atascos.

#### <span id="page-73-0"></span>**Retire los pequeños restos de papel atascados en la unidad ADF**

**5** Introduzca un trozo o tira de papel rígido, como cartulina, en la unidad ADF para que posibles trozos pequeños de papel la atraviesen.

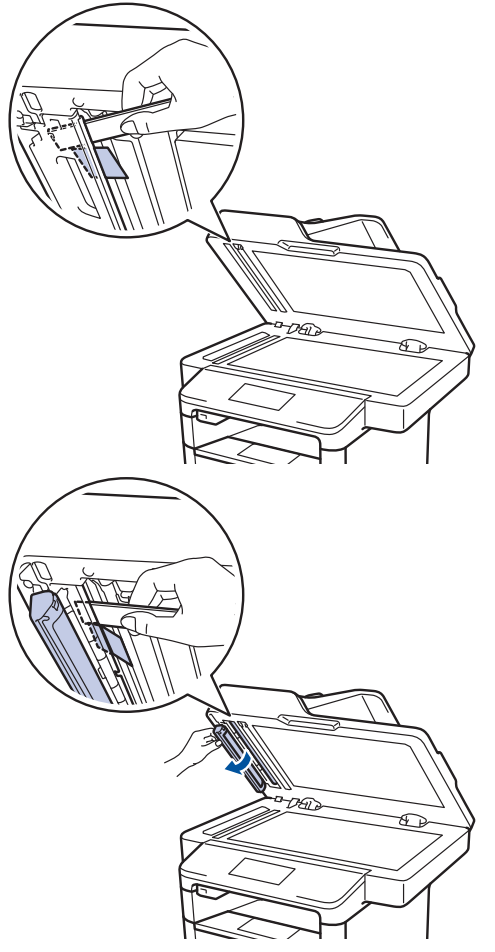

Si el documento se rompe o rasga, quite todos los pequeños restos de papel para evitar futuros atascos.

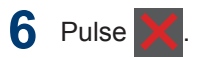

# **Eliminar el atasco de papel**

Retire siempre el papel restante de la bandeja y enderece la pila cuando agregue papel nuevo. Esto ayuda a evitar que ingresen varias hojas de papel a la vez en el equipo y evita los atascos de papel.

#### **Hay un atasco de papel en la bandeja MP**

Si el panel de control del equipo o el Status Monitor indican que hay un atasco en la bandeja del equipo, realice los siguientes pasos:

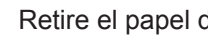

**1**

Retire el papel de la bandeja MP.

**2** Retire cualquier papel atascado adentro y alrededor de la bandeja MP.

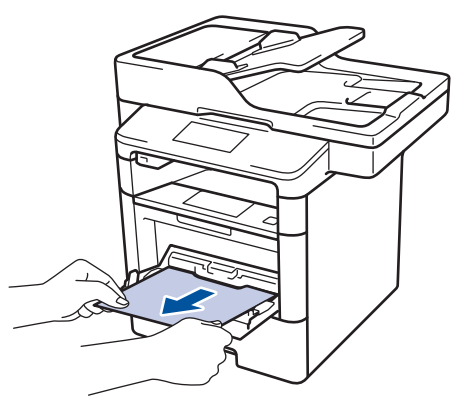

- **3** Agite la pila de papel y luego vuélvala a colocar en la bandeja MP.
- **4** Recargue el papel en la bandeja MP y<br>asegúrese de que el papel permanezo asegúrese de que el papel permanezca debajo de la altura máxima de la guía de papel (1) en ambos lados de la bandeja.

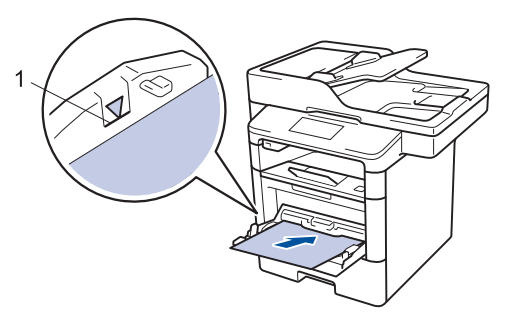

**5** Pulse [Reintentar] para iniciar la impresión.

## **El papel está atascado en la bandeja de papel**

Si el panel de control del equipo o el Status Monitor indican que hay un atasco en la bandeja de papel, realice los siguientes pasos:

**1** Extraiga la bandeja de papel completamente fuera del equipo.

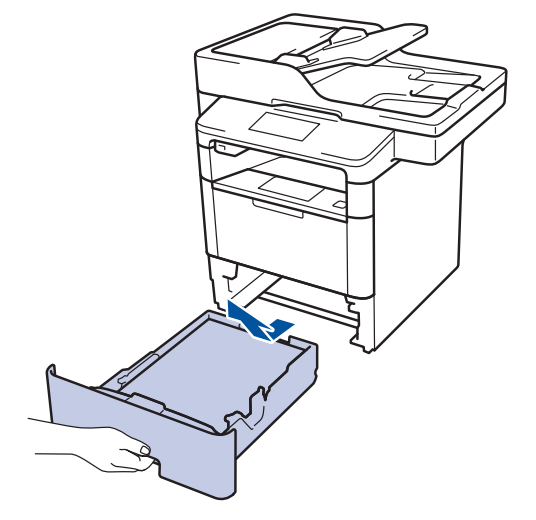

**2** Lentamente extraiga el papel atascado.

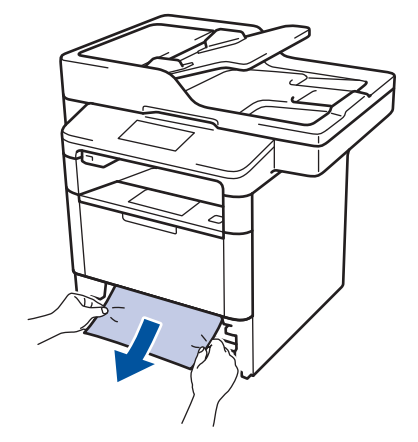

Si tira hacia abajo el papel atascado con ambas manos, podrá retirar el papel más fácilmente.

**3** Separe la pila de papel para prevenir más atascos y deslice las guías del

papel para que se ajuste al tamaño del papel.

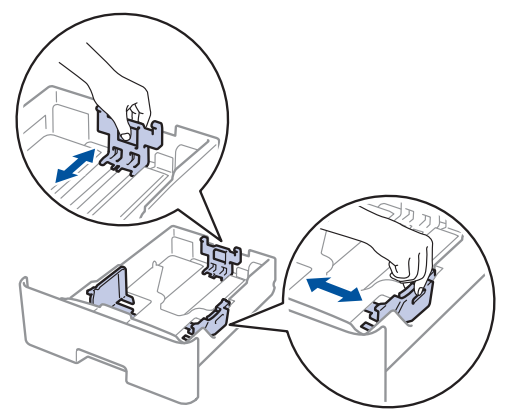

**4** Asegúrese de que el papel no supere la<br>
marca de nivel máximo del papel marca de nivel máximo del papel  $(\nabla \nabla \nabla).$ 

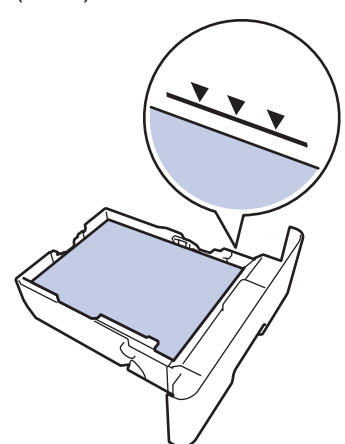

**5** Coloque la bandeja de papel firmemente en el equipo.

## **Papel atascado en la parte posterior del equipo**

Si el panel de control del equipo o el Status Monitor indican que hay un atasco en la parte de atrás del equipo (trasera), realice los siguientes pasos:

- **1** Deje el equipo encendido por 10 minutos para que el ventilador interno enfríe las partes extremadamente calientes dentro del equipo.
- **2** Abra la cubierta trasera.

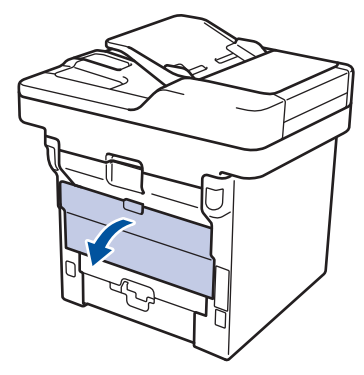

**3** Tire de las palancas verdes en los lados izquierdo y derecho hacia usted para liberar la cubierta del fusor.

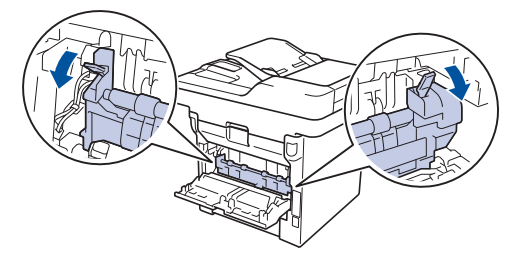

# **ADVERTENCIA**

#### SUPERFICIE CALIENTE

Las piezas internas del equipo estarán extremadamente calientes. Espere que el equipo se enfríe antes de tocarlas.

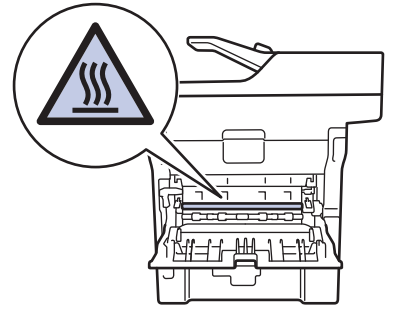

4 Use ambas manos para extraer<br>
suavemente del papel atascado suavemente del papel atascado y quitarlo de la unidad de fusión.

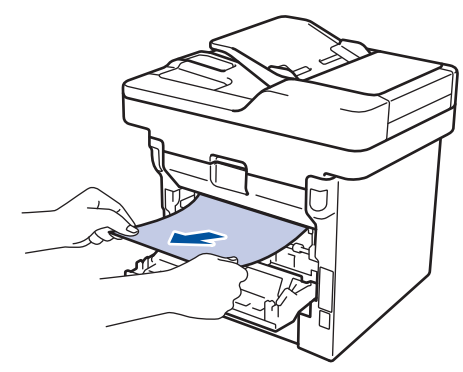

**5**

Cierre la cubierta de fusión.

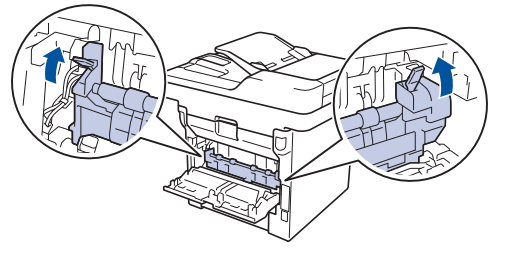

**6** Cierre la cubierta trasera hasta que<br>
encaie en la posición cerrada encaje en la posición cerrada.

## **El papel está atascado dentro del equipo**

Si el panel de control del equipo o el Status Monitor indica que hay un atasco dentro del equipo, realice los siguientes pasos:

- **1** Deje el equipo encendido por 10 minutos para que el ventilador interno enfríe las partes extremadamente calientes dentro del equipo.
- **2**

Abra la cubierta delantera.

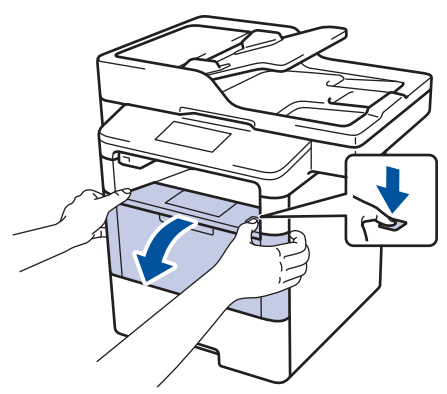

**3** Retire el cartucho de tóner y el conjunto de la unidad de tambor.

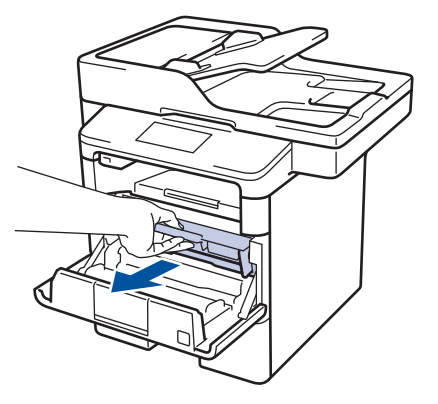

# **ADVERTENCIA**

#### SUPERFICIE CALIENTE

Las piezas internas del equipo estarán extremadamente calientes. Espere que el equipo se enfríe antes de tocarlas.

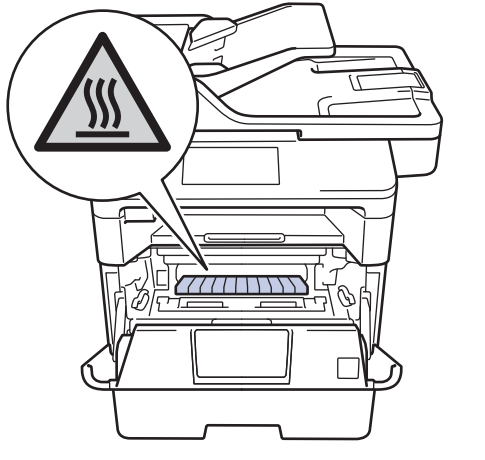

4 Saque el papel atascado lentamente.

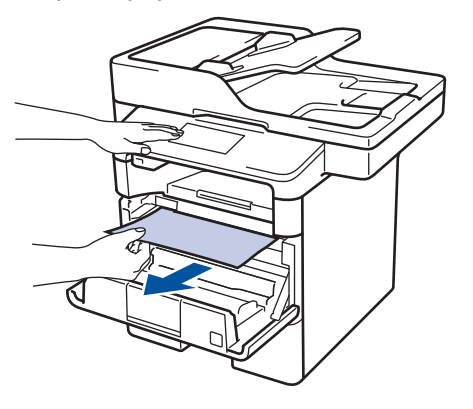

**5** Instale el cartucho de tóner y el conjunto<br>de la unidad de tambor en el equipo de la unidad de tambor en el equipo.

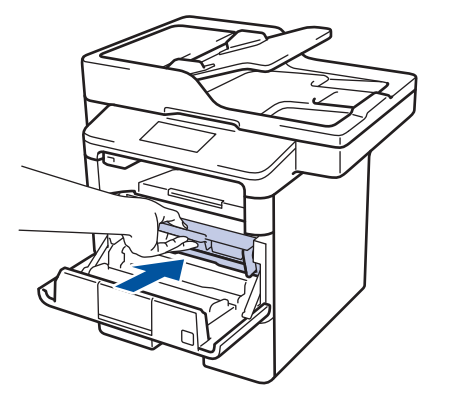

**6** Cierre la cubierta delantera.

### **El papel está atascado en la bandeja a 2 caras**

Si el panel de control del equipo o el Status Monitor indican que hay un atasco en la bandeja de papel a 2 caras, realice lo siguiente:

- **1** Deje el equipo encendido durante 10 minutos para que el ventilador interno enfríe las partes extremadamente calientes dentro del equipo.
- **2** Extraiga la bandeja de papel<br>
completamente fuera del equ completamente fuera del equipo.

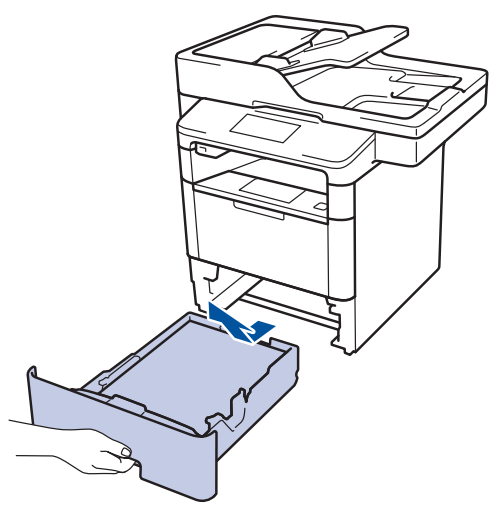

**3** En la parte trasera del equipo, extraiga la bandeja a 2 caras completamente del equipo.

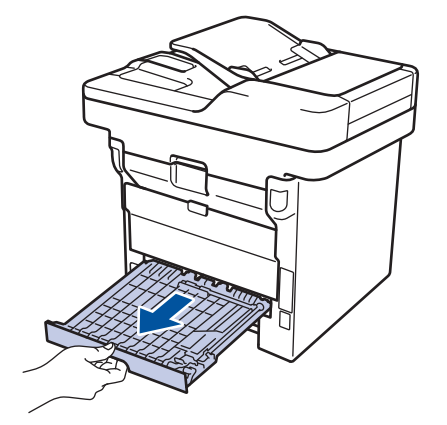

**4** Extraiga el papel atascado del equipo o de la bandeja a 2 caras.

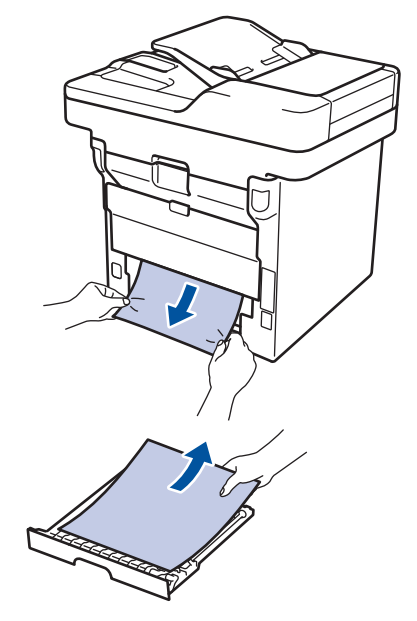

**5** Retire el papel que pueda haber quedado atascado debajo del equipo debido a la electricidad estática.

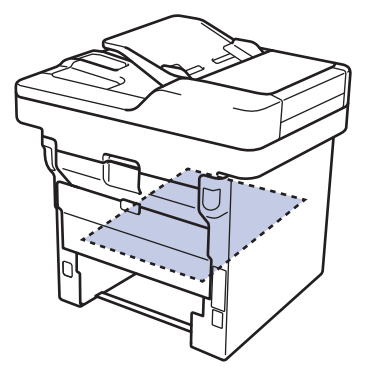

**6** Si el papel no se atasca dentro de la<br>
bandeja a 2 caras abra la cubierta bandeja a 2 caras, abra la cubierta trasera.

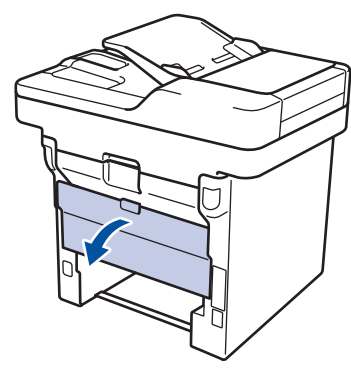

# **ADVERTENCIA**

#### SUPERFICIE CALIENTE

Las partes internas del equipo estarán extremadamente calientes. Espere que el equipo se enfríe antes de tocarlo.

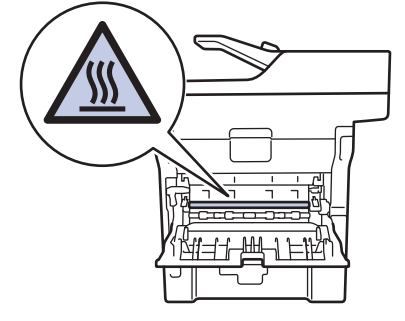

**7** Utilice ambas manos para extraer<br>
suavemente el papel atascado de suavemente el papel atascado de la parte trasera del equipo.

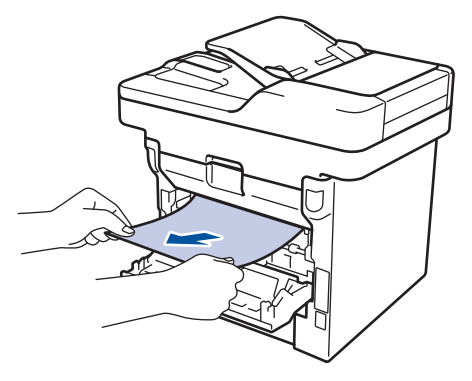

8 Cierre la cubierta trasera hasta que<br>
encaie en la posición cerrada encaje en la posición cerrada.

- **9** Coloque la bandeja a 2 caras firmemente en la parte trasera del equipo.
- **10** Coloque la bandeja de papel firmemente en la parte frontal del equipo.

<span id="page-80-0"></span>**B Apéndice**

# **Cómo introducir texto en su equipo Brother**

- Cuando deba introducir texto en el equipo Brother, aparecerá un teclado en la pantalla LCD.
- Los caracteres disponibles pueden variar según su país.
- El diseño del teclado puede ser diferente según la función que esté realizando.

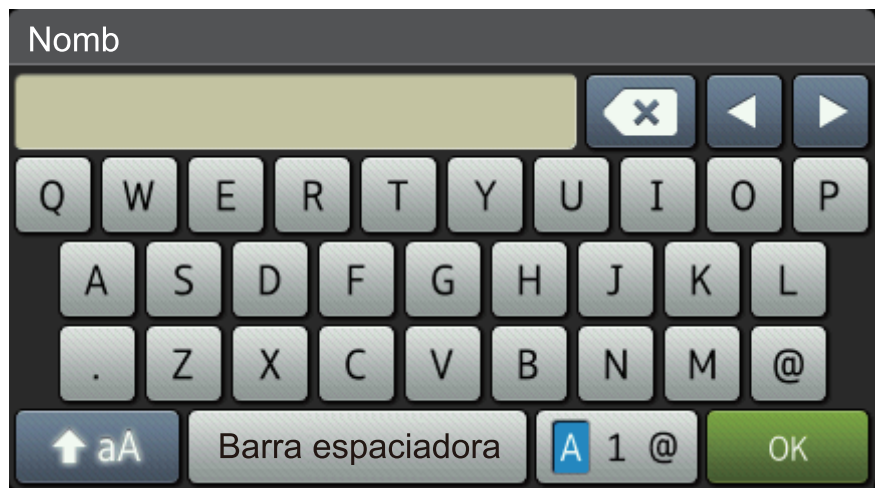

- Pulse  $\overline{A}$  1 @ para pasar de letras a números y caracteres especiales.
- Pulse 1 aA para pasar de minúsculas a mayúsculas.
- Para mover el cursor hacia la izquierda o derecha, pulse  $\triangleleft$  o  $\triangleright$ .

#### **Introducir espacios**

• Para introducir un espacio, pulse [Barra espaciadora]  $o \blacktriangleright$ .

#### **Hacer correcciones**

- Si introduce un carácter incorrecto y desea cambiarlo, pulse  $\triangleleft$  o  $\triangleright$  para mover el cursor al carácter incorrecto y, a continuación, pulse  $\left\{\times\right\}$ . Introduzca el carácter correcto.
- Para introducir un carácter, pulse < o > para mover el cursor al lugar correcto, y luego ingrese el carácter.
- Pulse  $\bullet$  para cada carácter que desea borrar, o mantenga presionado  $\bullet$  para borrar todos los caracteres.

# **Información relacionada**

• [Establecer el ID de su estación](#page-44-0) >> página 31

<u> The Common State State State State State State State State State State State State State State State State State State State State State State State State State State State State State State State State State State State</u>

# <span id="page-82-0"></span>**Consumibles**

 $\mathbb{D}$ 

Cuando llegue el momento de cambiar consumibles, como el tóner o el tambor, aparecerá un mensaje de error en el panel de control del equipo o en el Status Monitor. Para obtener más información sobre los suministros de su equipo, visite<http://www.brother.com/original/index.html> o comuníquese con su distribuidor local de Brother.

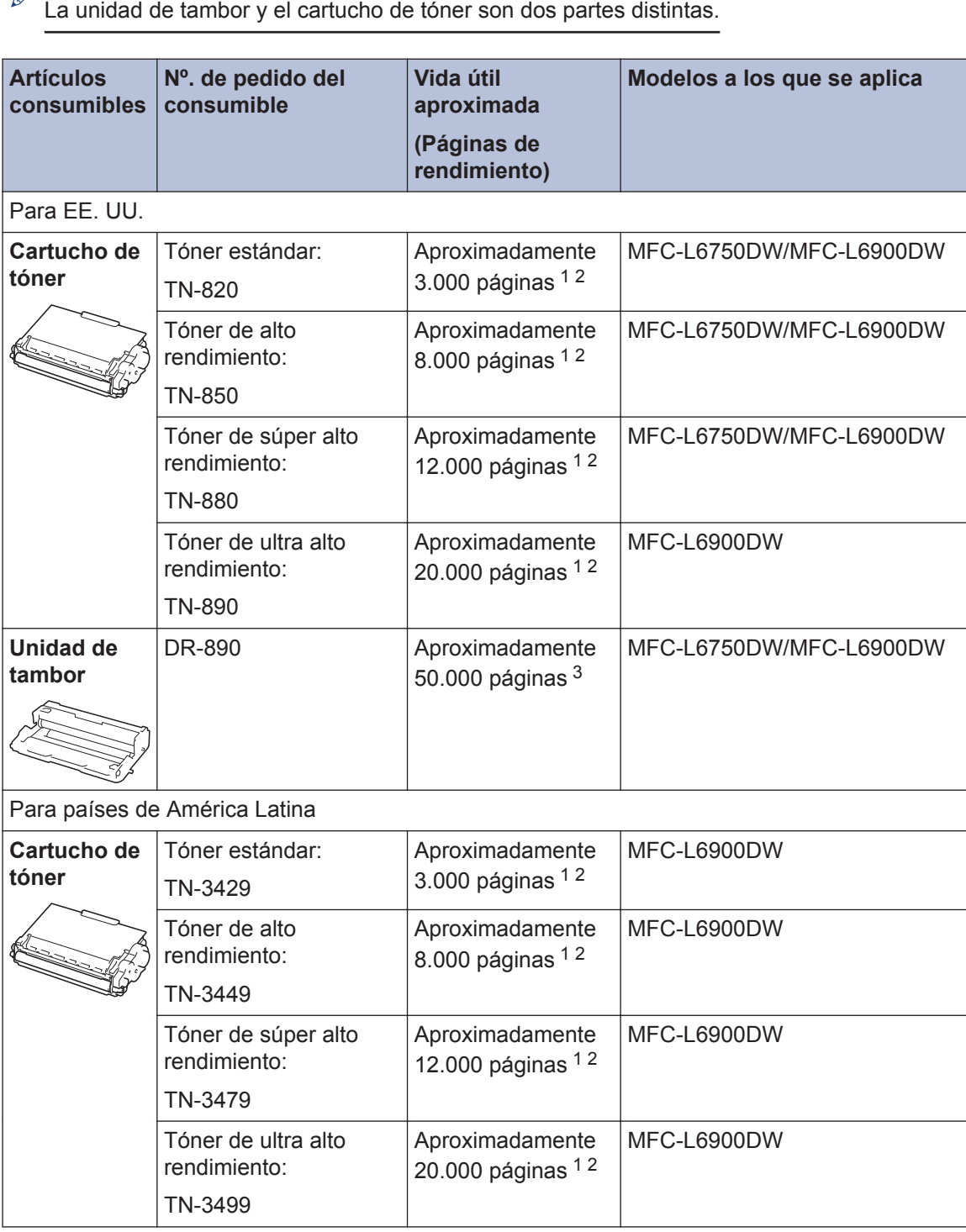

<span id="page-83-0"></span>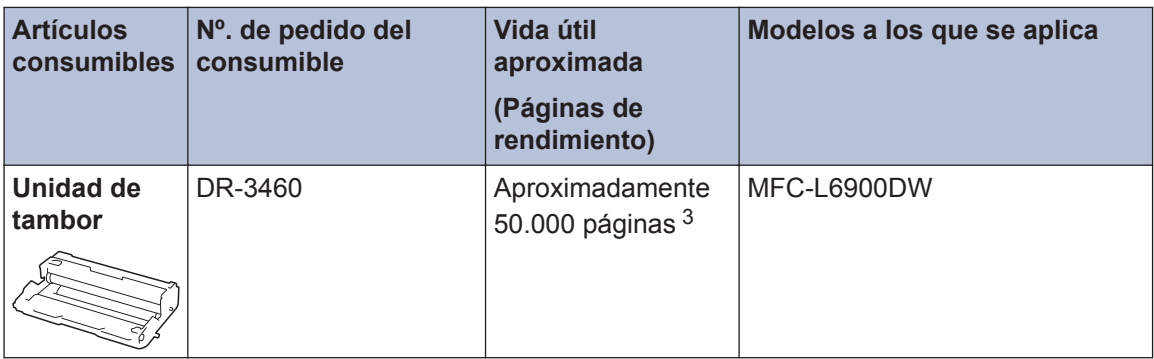

1 El rendimiento aproximado del cartucho se declara de acuerdo con el estándar ISO/IEC 19752.

- 2 Páginas tamaño Carta o A4 a una sola cara
- 3 Aproximadamente 50.000 páginas en base a 3 páginas por tarea y 30.000 páginas en base a 1 página por tarea [páginas A4/Carta simples]. El número de páginas puede variar de acuerdo a distintos factores que incluyen, entre otros, el tipo de medio y el tamaño del medio.

# BROTHER<br>CREATIVECENTER

Si usa Windows<sup>®</sup>, haga doble clic en el Brother CreativeCenter **en su escritorio para** 

ingresar a nuestro sitio web **GRATUITO**, que ha sido diseñado como un recurso para ayudarle a crear e imprimir fácilmente materiales personalizados con fotos, texto y un toque creativo para uso personal y comercial.

Los usuarios de Macintosh pueden acceder a Brother CreativeCenter desde la siguiente dirección web:

<http://www.brother.com/creativecenter>

# **Índice**

# **A**

**C**

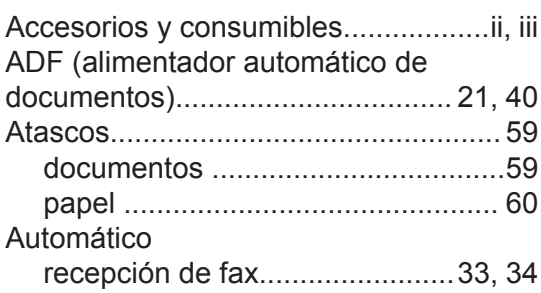

# **B**

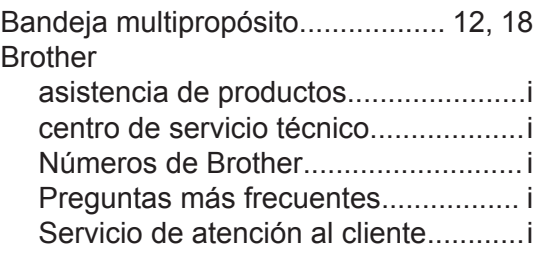

# **C**

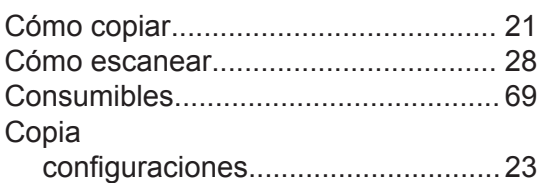

<u> 1989 - Johann Barbara, martxa a</u>

# **D**

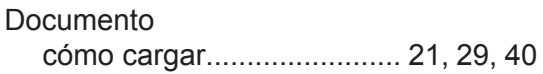

# **E**

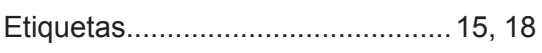

# **F**

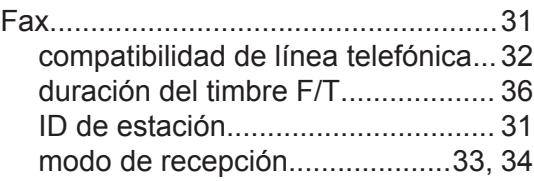

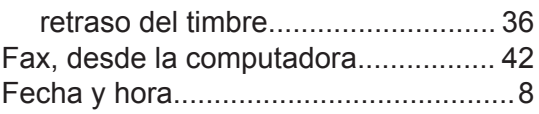

## **I**

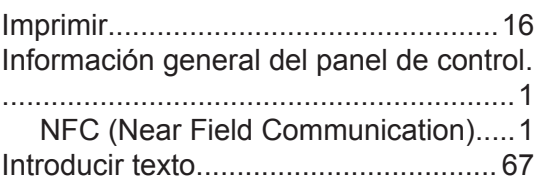

## **L**

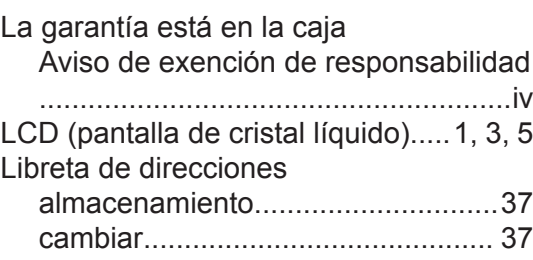

## **M**

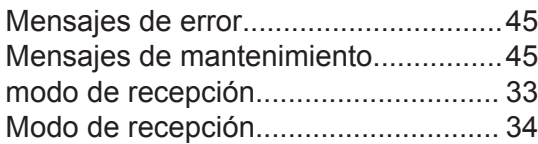

# **N**

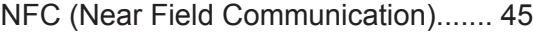

#### **P**

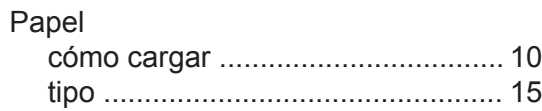

## **R**

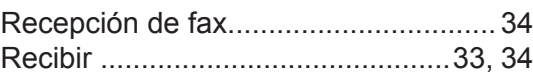

# **S**

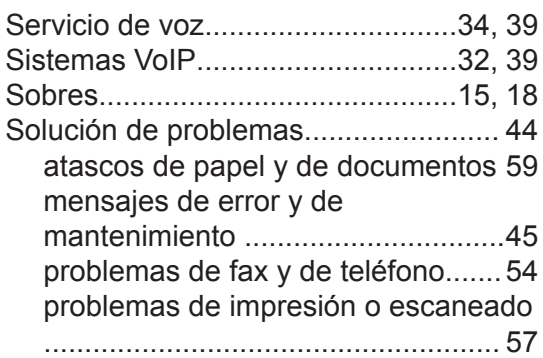

# **T**

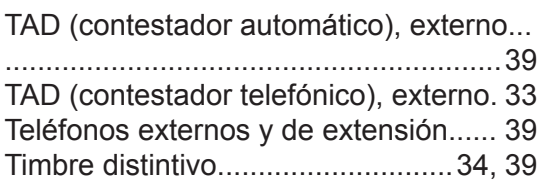

# **U**

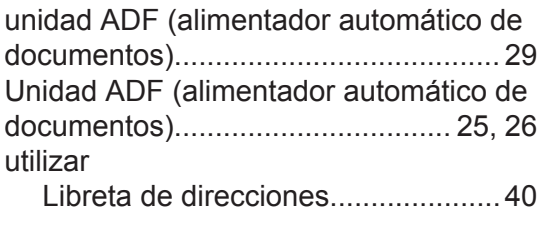

## **V**

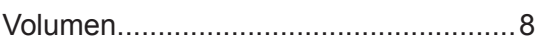

Brother International Corporation 200 Crossing Boulevard P.O. Box 6911 Bridgewater, NJ 08807-0911 USA

Brother International Corporation (Canada) Ltd. 1 rue Hôtel de Ville, Dollard-des-Ormeaux, QC, Canada H9B 3H6

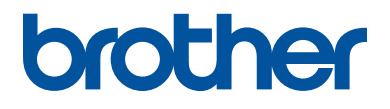

### **Visite nuestro sitio en la web [www.brother.com](http://www.brother.com/)**

Este producto únicamente puede utilizarse en el país en el que se ha adquirido, las compañías locales Brother o sus distribuidores únicamente ofrecerán soporte técnico a aquellos equipos que se hayan adquirido en sus respectivos países.

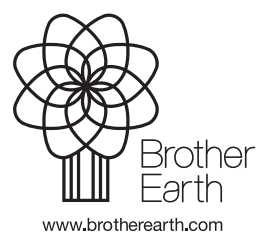

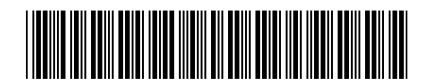

D0083K001-00 US/LTN-SPA Versión A